# Manuel de mise en service FieldGate SWG50

Passerelle fonctionnelle WirelessHART

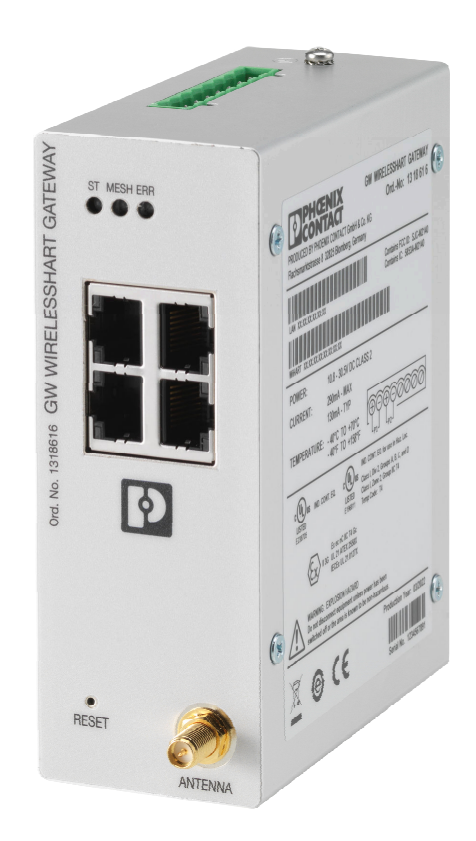

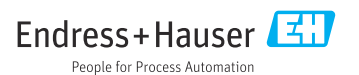

# Sommaire

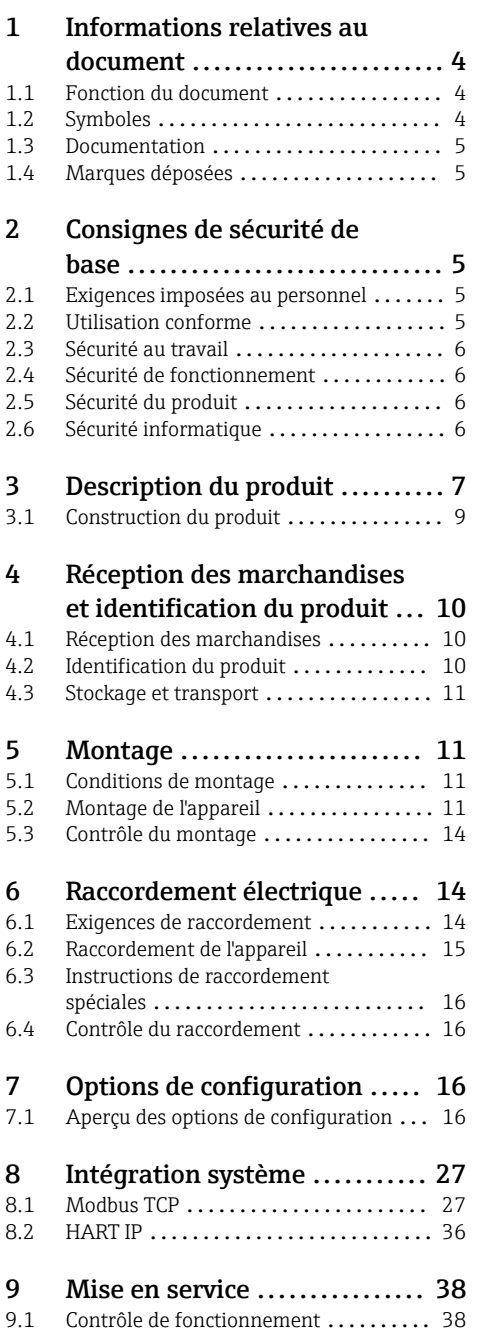

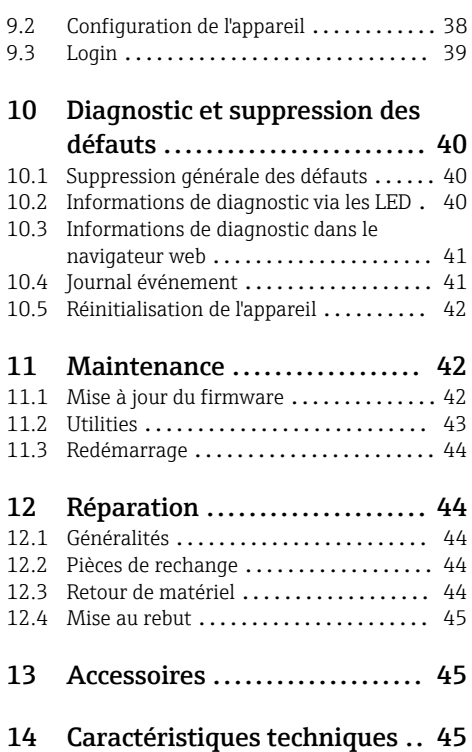

# <span id="page-3-0"></span>1 Informations relatives au document

## 1.1 Fonction du document

Le présent manuel de mise en service contient toutes les informations nécessaires aux différentes phases du cycle de vie de l'appareil : de l'identification du produit, de la réception des marchandises et du stockage au dépannage, à la maintenance et à la mise au rebut en passant par le montage, le raccordement, la configuration et la mise en service.

### 1.2 Symboles

#### 1.2.1 Symboles d'avertissement

#### **DANGER**

Ce symbole attire l'attention sur une situation dangereuse entraînant la mort ou des blessures graves si elle n'est pas évitée.

#### **A** AVERTISSEMENT

Ce symbole attire l'attention sur une situation dangereuse pouvant entraîner la mort ou des blessures graves si elle n'est pas évitée.

#### **A** ATTENTION

Ce symbole attire l'attention sur une situation dangereuse pouvant entraîner des blessures de gravité légère ou moyenne si elle n'est pas évitée.

#### **AVIS**

Ce symbole identifie des informations relatives à des procédures et d'autres situations n'entraînant pas de blessures.

#### 1.2.2 Symboles pour certains types d'information

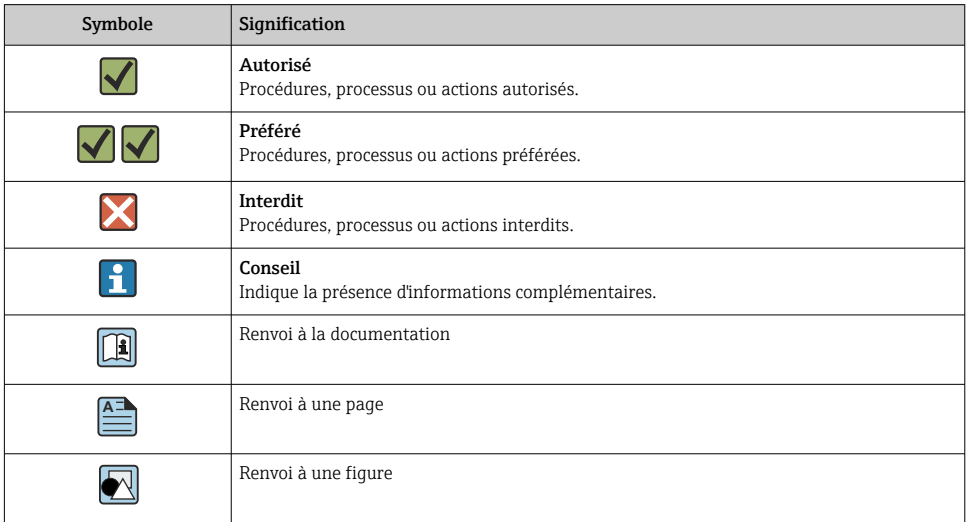

<span id="page-4-0"></span>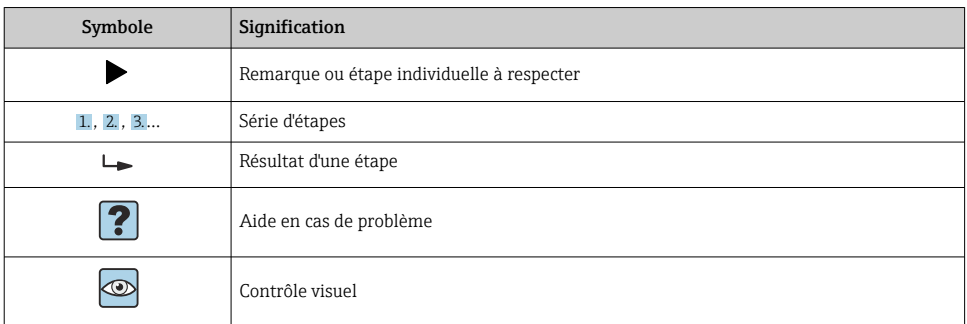

### 1.3 Documentation

FieldGate SWG50 – Information technique TI01677S/04/EN

## 1.4 Marques déposées

HART®, WirelessHART® est une marque déposée par le FieldComm Group, Austin, TX 78759, **IISA** 

Toutes les autres marques et tous les autres noms de produit sont des marques déposées par les sociétés ou organisations concernées.

# 2 Consignes de sécurité de base

### 2.1 Exigences imposées au personnel

Le personnel chargé de l'installation, la mise en service, le diagnostic et la maintenance doit remplir les conditions suivantes :

- ‣ Le personnel qualifié et formé doit disposer d'une qualification qui correspond à cette fonction et à cette tâche.
- ‣ Etre habilité par le propriétaire / l'exploitant de l'installation.
- ‣ Etre familiarisé avec les réglementations nationales.
- ‣ Avant de commencer le travail, avoir lu et compris les instructions du présent manuel et de la documentation complémentaire ainsi que les certificats (selon l'application).
- ‣ Suivre les instructions et respecter les conditions de base.

Le personnel d'exploitation doit remplir les conditions suivantes :

- ‣ Etre formé et habilité par le propriétaire / l'exploitant de l'installation conformément aux exigences liées à la tâche.
- ‣ Suivre les instructions du présent manuel.

# 2.2 Utilisation conforme

La FieldGate SWG50 est une passerelle destinée aux réseaux WirelessHART. Elle permet aux appareils de terrain WirelessHART de communiquer entre eux et gère la sécurité et la connectivité du réseau. La FieldGate SWG50 convertit et sauvegarde les données des appareils <span id="page-5-0"></span>de terrain sans fil dans un format compatible avec d'autres systèmes. Elle dispose d'interfaces Ethernet pour la connexion à des applications hôtes telles que les outils SCADA.

#### Utilisation incorrecte

Une utilisation non conforme peut compromettre la sécurité. Le fabricant n'est pas responsable des dommages causés par une utilisation incorrecte de l'appareil ou à des fins pour lesquelles il n'a pas été conçu.

## 2.3 Sécurité au travail

Lors des travaux sur et avec l'appareil :

‣ Porter un équipement de protection individuelle conforme aux réglementations nationales.

Lors des travaux sur et avec l'appareil avec des mains humides :

‣ En raison d'un risque élevé de choc électrique, le port de gants est obligatoire.

## 2.4 Sécurité de fonctionnement

Risque de blessure.

- ‣ N'utiliser l'appareil que dans un état technique parfait et sûr.
- ‣ L'exploitant est responsable du fonctionnement sans défaut de l'appareil.

### Transformations de l'appareil

Les transformations arbitraires effectuées sur l'appareil ne sont pas autorisées et peuvent entraîner des dangers imprévisibles :

‣ Si des transformations sont malgré tout nécessaires, consulter au préalable Endress +Hauser.

#### Réparation

Afin de garantir la sécurité de fonctionnement :

- ‣ N'effectuer la réparation de l'appareil que dans la mesure où elle est expressément autorisée.
- ‣ Respecter les prescriptions nationales relatives à la réparation d'un appareil électrique.
- ‣ Utiliser exclusivement des pièces de rechange d'origine et des accessoires Endress+Hauser.

### 2.5 Sécurité du produit

Le présent appareil de mesure a été construit et testé d'après l'état actuel de la technique et les bonnes pratiques d'ingénierie, et a quitté nos locaux en parfait état.

Il répond aux normes générales de sécurité et aux exigences légales. Il est également conforme aux directives de l'UE énumérées dans la déclaration UE de conformité spécifique à l'appareil. Le fabricant confirme cela en apposant le marquage CE.

# 2.6 Sécurité informatique

Notre garantie n'est valable que si le produit est monté et utilisé comme décrit dans le manuel de mise en service. Le produit dispose de mécanismes de sécurité pour le protéger contre toute modification involontaire des réglages.

<span id="page-6-0"></span>Des mesures de sécurité informatique, permettant d'assurer une protection supplémentaire du produit et de la transmission de données associée, doivent être mises en place par les exploitants eux-mêmes conformément à leurs normes de sécurité.

# 3 Description du produit

FieldGate SWG50 est une passerelle fonctionnelle WirelessHART. Elle comprend une application de gestionnaire de réseau, un module d'interface WirelessHART (point d'accès) et une application de passerelle. Jusqu'à 100 appareils sans fil ou filaires avec adaptateur WirelesssHART peuvent être raccordés à la FieldGate SWG50. L'application fournit les données en provenance du réseau WirelessHART via Modbus TCP ou HART-IP. Un CommDTM permet de configurer les appareils de terrain ou les adaptateurs raccordés au réseau WirelessHART via leurs DTM appareil.

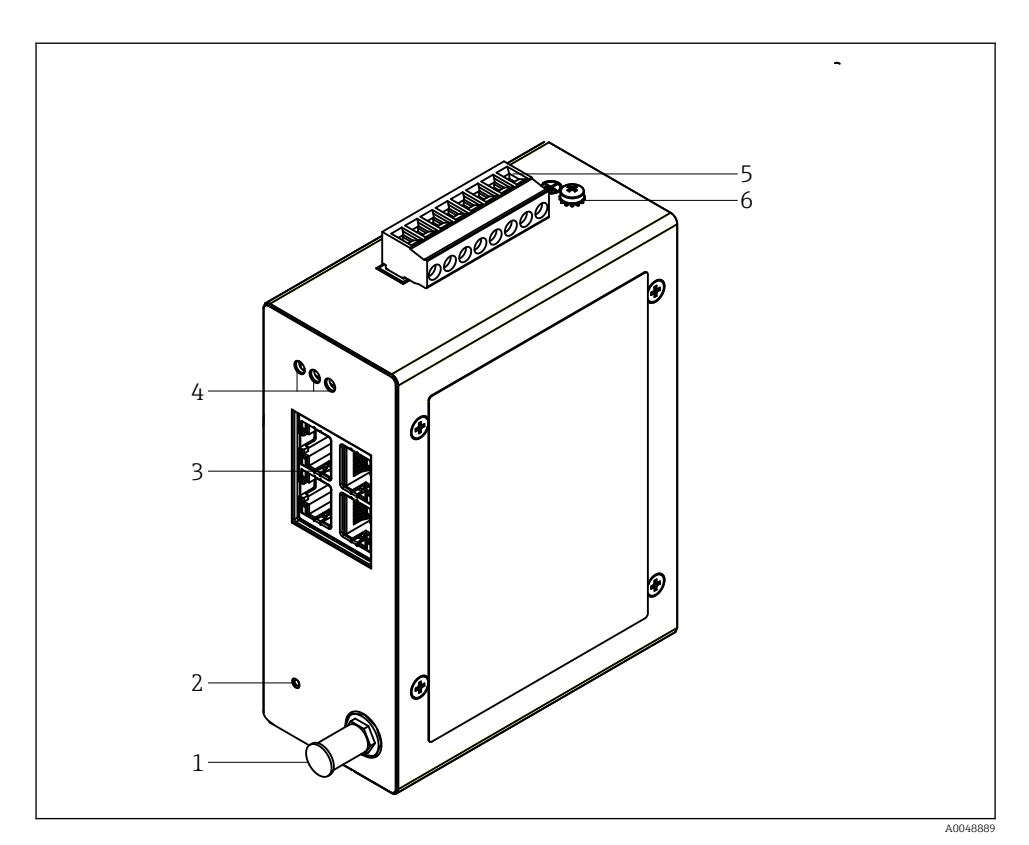

#### *1 FieldGate SWG50*

- *Raccordement de l'antenne*
- *Bouton de réinitialisation*
- *Commutateur Ethernet à 4 ports (RJ45)*
- 
- *LED Connecteur pour l'alimentation électrique*
- *Prise de terre*

## <span id="page-8-0"></span>3.1 Construction du produit

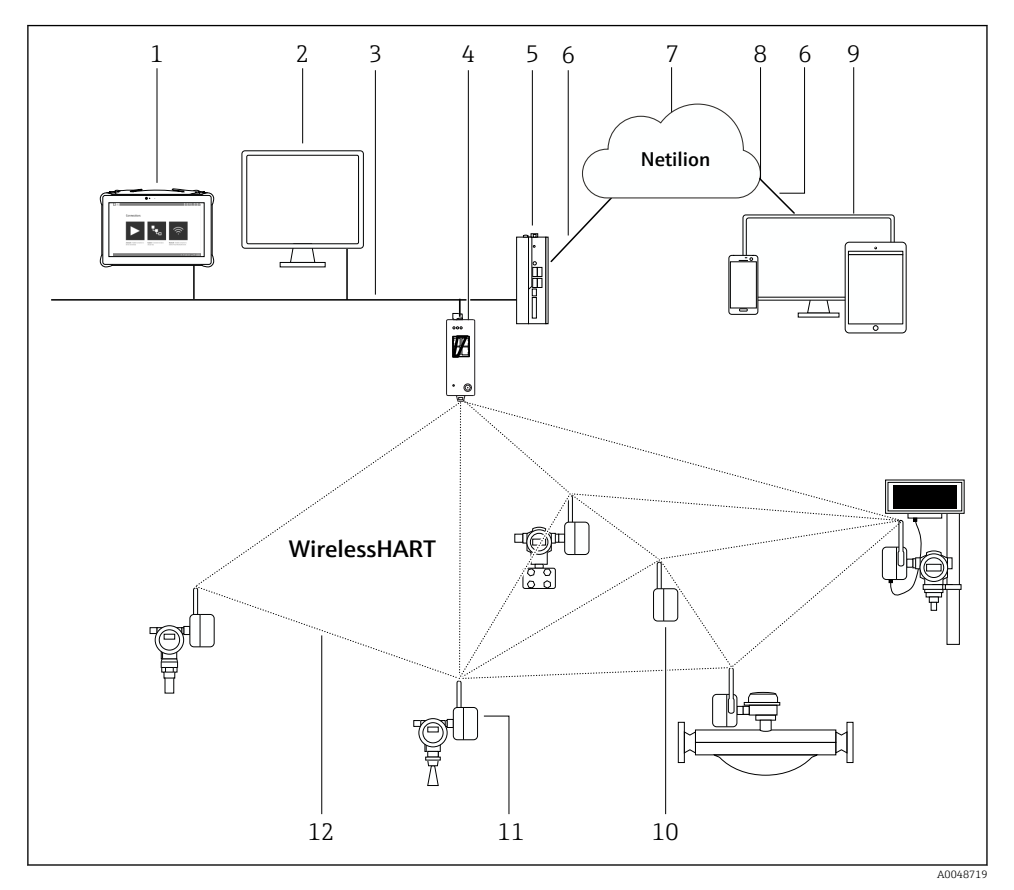

 *2 Exemple d'architecture de réseau WirelessHART avec FieldGate SWG50*

- *Field Xpert Endress+Hauser, p. ex. SMTxx*
- *Application hôte / FieldCare SFE500*
- *Communication Ethernet*
- *FieldGate SWG50*
- *FieldEdge SGC500*
- *Connexion Internet https*
- *Cloud Netilion*
- *Interface de programmation d'applications (API)*
- *App Netilion Service basée sur un navigateur ou application utilisateur*
- *Adaptateur WirelessHART SWA70 utilisé comme répéteur*
- *Appareil de terrain HART avec adaptateur WirelessHART SWA70*
- *Connexion sans fil cryptée via WirelessHART*

# <span id="page-9-0"></span>4 Réception des marchandises et identification du produit

## 4.1 Réception des marchandises

Contrôle visuel

- Vérifier que l'emballage ne présente pas de dommages visibles dus au transport
- Ouvrir l'emballage avec précaution
- Vérifier que le contenu ne présente pas de dommages visibles
- Vérifier que la livraison est complète et qu'il ne manque rien
- Conserver tous les documents d'accompagnement

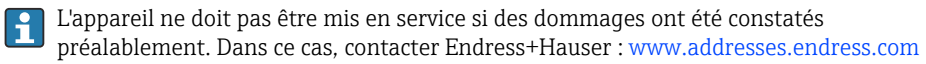

Retourner l'appareil à Endress+Hauser dans son emballage d'origine dans la mesure du possible.

Contenu de la livraison

- **FieldGate SWG50**
- Manuel de mise en service avec consignes de sécurité

# 4.2 Identification du produit

### 4.2.1 Plaque signalétique

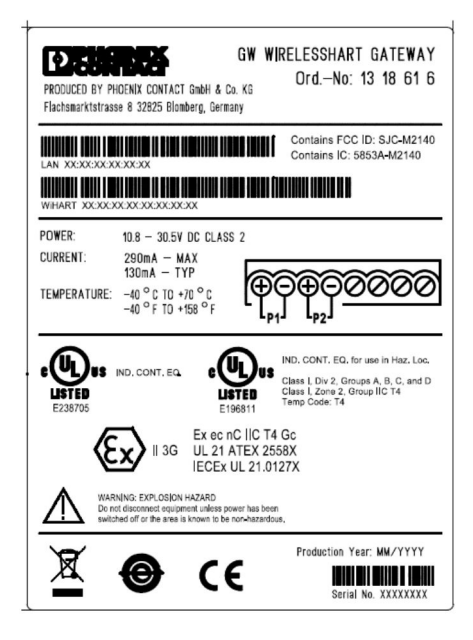

 *3 Plaque signalétique Phoenix Contact*

<span id="page-10-0"></span>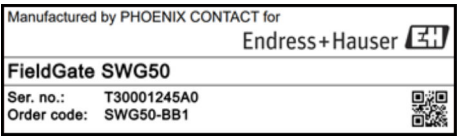

 *4 Plaque signalétique Endress+Hauser*

### 4.2.2 Adresse du fabricant

PHOENIX CONTACT GmbH & Co. KG

Flachsmarktstraße 8

32825 Blomberg

Allemagne

www.phoenixcontact.com

### 4.3 Stockage et transport

Toujours utiliser l'emballage d'origine pour transporter le produit.

### 4.3.1 Température de stockage

 $-40.85$  °C

# 5 Montage

### 5.1 Conditions de montage

L'appareil doit être monté dans un boîtier atteignant au moins l'indice de protection IP54 selon EN/IEC 60079-15. L'appareil doit uniquement être utilisé dans des zones qui ne dépassent pas le degré de pollution 2 tel que défini dans EN/IEC 60664-1. L'appareil peut être monté en zone Ex 2. En cas de montage en zone 2 non classifiée ou en zone Ex Classe I, Division 2, la pose et le montage déporté de l'antenne doivent être conformes aux réglementations pertinentes en vigueur sur le site. Sinon, l'antenne doit être montée à l'intérieur du boîtier utilisé sur le site.

Une antenne déportée peut être montée à l'extérieur d'une armoire. En cas de risque de foudre, installer un parafoudre/une protection contre les impulsions électromagnétiques entre la passerelle et l'antenne déportée.

# 5.2 Montage de l'appareil

La FieldGate SWG50 est installée sur un rail de montage NS 35. Pour empêcher l'appareil de glisser, des clips de fixation doivent être montés aux deux extrémités. L'appareil peut être monté à l'horizontale ou à la verticale. Les modules sont installés sur le rail de montage de la gauche vers la droite.

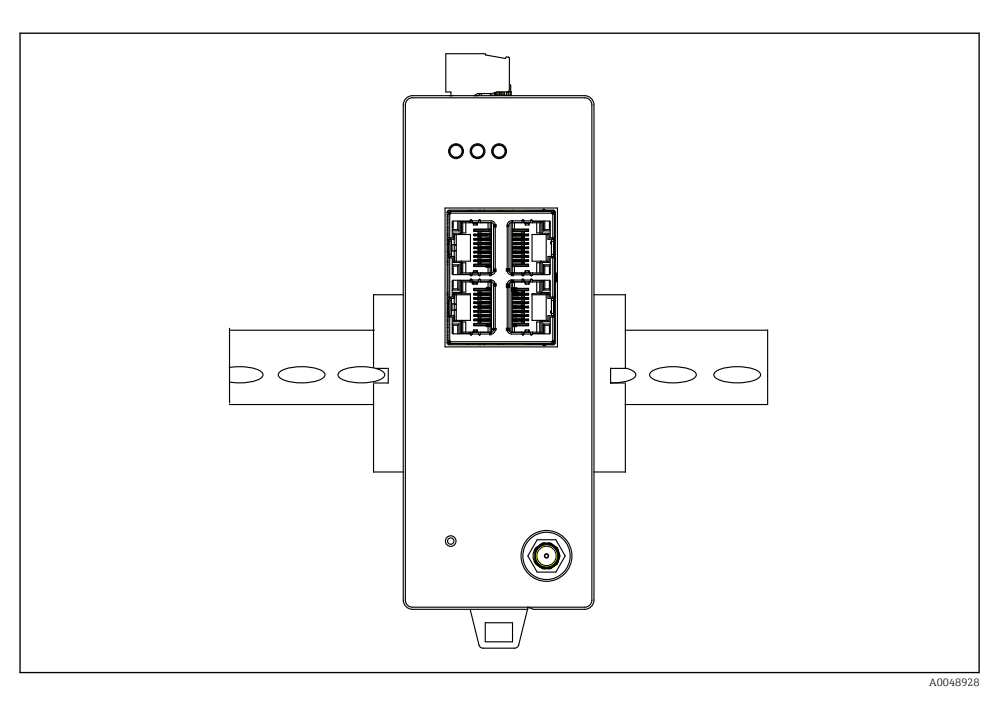

 *5 Montage sur un rail DIN standard*

### Montage de l'appareil

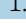

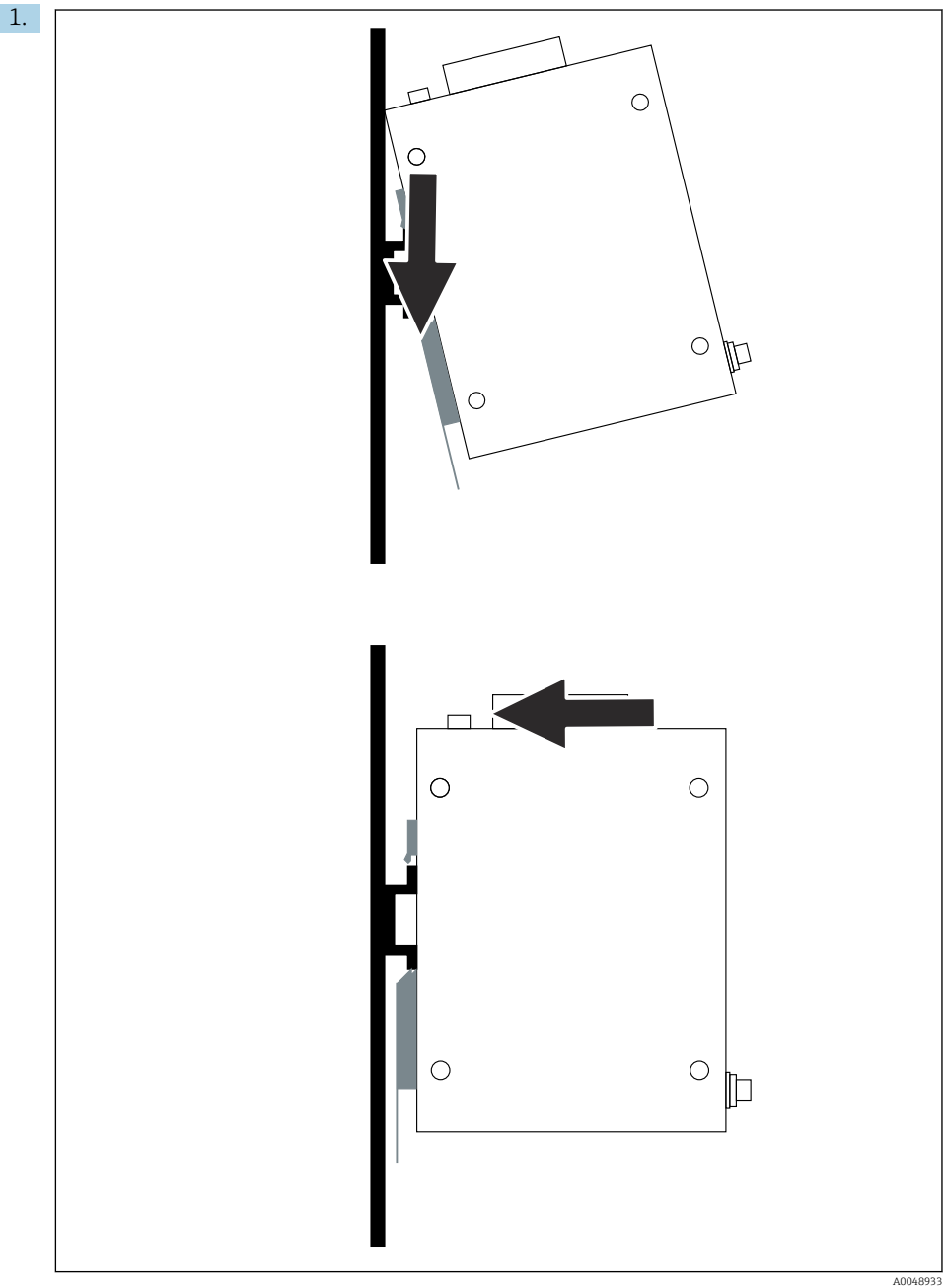

<span id="page-13-0"></span>Positionner la clavette sur le rail de montage.

- 2. Pousser l'appareil vers l'arrière jusqu'à ce qu'il se verrouille en place.
- 3. Mettre le rail de montage à la terre.

### 5.3 Contrôle du montage

L'appareil est-il correctement fixé au rail de montage ?

# 6 Raccordement électrique

### 6.1 Exigences de raccordement

### 6.1.1 Alimentation électrique

Raccorder une source d'alimentation DC régulée de classe 2 à la passerelle. La gamme de tension d'alimentation est de 10,8 ... 30  $V_{DC}$ , avec une tension nominale recommandée de  $12$  V<sub>DC</sub> ou 24 V<sub>DC</sub>. L'alimentation électrique doit être capable d'alimenter un courant de  $290$  mA à  $24$  V<sub>DC</sub>. Les câbles de raccordement externes doivent être utilisés conformément à NEC, ANSI/NFPA70 (pour les applications américaines) et au Code canadien de l'électricité, Partie 1, CSA C22.1 (pour les applications canadiennes) ou conformément aux codes locaux pour tous les autres pays.

L'armoire de commande ou le boîtier de commutation doit satisfaire aux spécifications de la norme EN 60950-1: 2001 pour les enveloppes coupe-feu.

L'alimentation électrique de l'appareil doit répondre aux exigences suivantes :

- Circuit de classe 2, conformément au Code national de l'électricité, NFPA-70 et au Code canadien de l'électricité
- Alimentation limitée (LPS) selon EN/IEC 60950-1 ou EN/IEC 62368-1
- Circuits à énergie limitée EN/IEC 61010-1

#### 6.1.2 Ethernet

La FieldGate SWG50 dispose d'une interface Ethernet (RJ45) en façade pour le raccordement d'un câble à paire torsadée d'une impédance de 100 Ω. La transmission de données est de 10, 100 ou 1000 Mbit/s. Faire glisser le câble Ethernet avec le connecteur RJ45 dans l'appareil jusqu'à ce qu'il se verrouille en place. Lorsque deux, trois ou quatre ports Ethernet sont utilisés, la FieldGate SWG50 est classée comme un commutateur. Si un seul port est utilisé, il s'agit d'un simple appareil de nœud d'extrémité. Le nombre maximal de passerelles reliées et la distance maximale entre les unités sont basés sur les normes Ethernet et sont déterminés par l'environnement et la conformité du réseau à la norme.

# <span id="page-14-0"></span>6.2 Raccordement de l'appareil

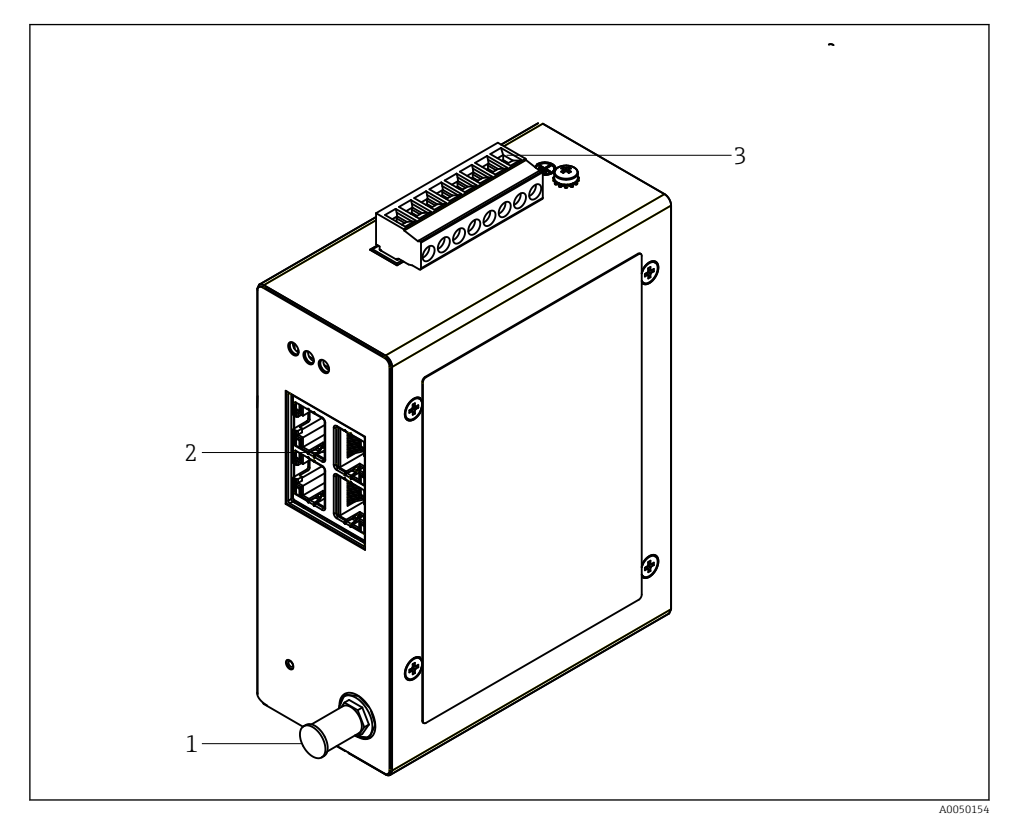

- *1 Antenne*
- *2 Ethernet*
- *3 Alimentation électrique*

### Alimentation électrique

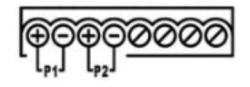

*P1*  $10,8...30 V_{DC}$ 

*P2 10,8 … 30 VDC*

### <span id="page-15-0"></span>6.3 Instructions de raccordement spéciales

### 6.3.1 Antenne

L'appareil est équipé d'une prise d'antenne RSMA pour le raccordement d'une antenne externe. Installer l'antenne à l'extérieur de l'armoire ou du bâtiment. La ligne HF maximale autorisée selon les réglementations fédérales, nationales et locales doit être respectée. Utiliser l'antenne et les câbles recommandés par le fabricant.

### 6.4 Contrôle du raccordement

- L'appareil et le câble sont-ils intacts (contrôle visuel) ?
- Les câbles utilisés satisfont-ils aux exigences ?
- L'affectation des bornes est-elle correcte ?
- Les câbles ont-ils été raccordés de manière à ce qu'aucun fil, isolant et/ou blindage de câble ne soit coincé ?
- La tension d'alimentation est-elle correcte ?
- La FieldPort SWG50 est-elle mise à la terre, le cas échéant ?

# 7 Options de configuration

La FieldGate SWG50 dispose d'un serveur web intégré avec lequel le réseau WirelessHART est configuré.

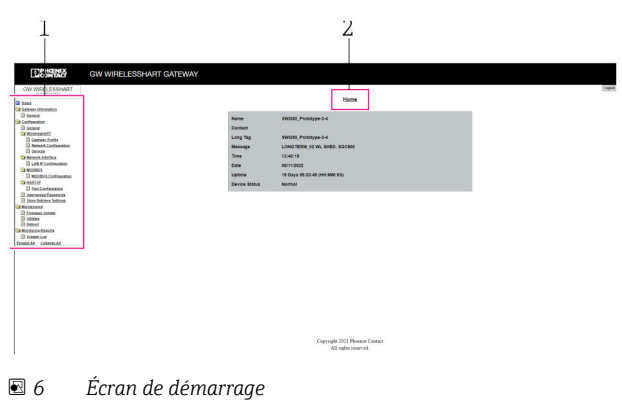

- *1 Barre de navigation*
- *2 Nom de la page*

# 7.1 Aperçu des options de configuration

#### 7.1.1 Aperçu de l'écran de démarrage

Après la connexion, l'écran de démarrage apparaît avec des informations de base sur la FieldGate SWG50.

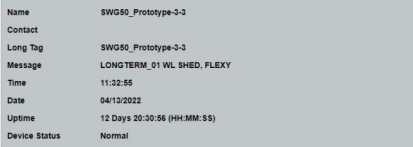

#### *7 Gateway information*

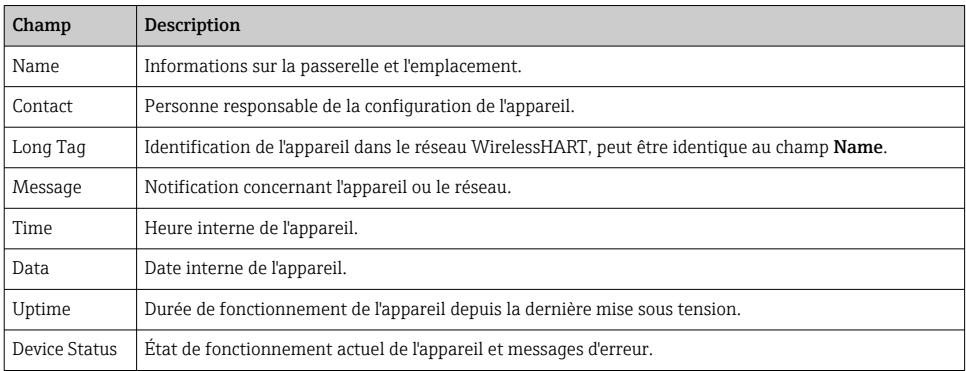

### 7.1.2 Aperçu des informations générales

- ‣ Dans le menu Navigation, cliquer sur Gateway Information -> General.
	- La boîte de dialogue General Information apparaît.

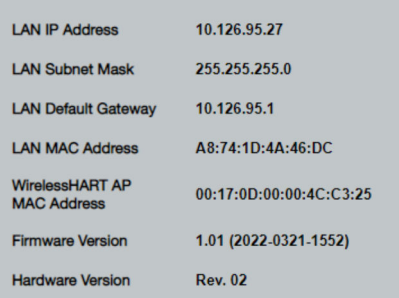

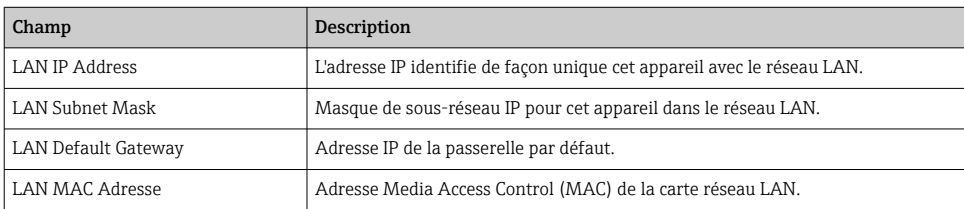

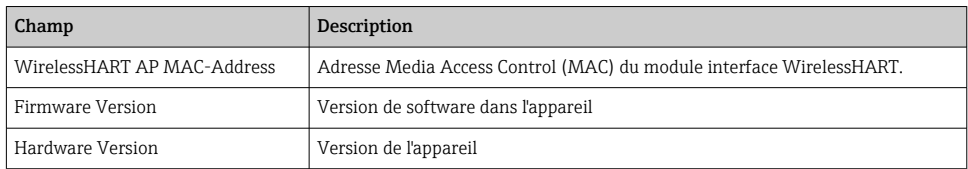

### 7.1.3 Aperçu de la configuration de base

#### Modification des données affichées sur l'écran d'accueil

- 1. Dans le menu Navigation, cliquer sur Configuration -> General.
	- ← La boîte de dialogue General Configuration apparaît.

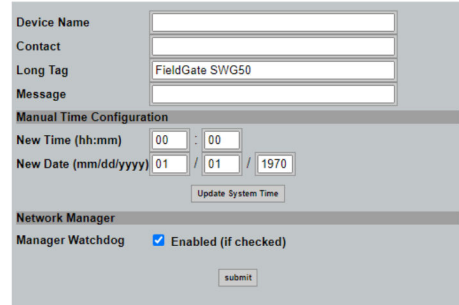

- 2. Effectuer les éventuels changements nécessaires.
- 3. Cliquer sur Submit.

Les modifications sont acceptées.

- Long Tag : 32 caractères max. (les caractères excédentaires seront tronqués après le  $\mathbf{H}$ redémarrage).
	- Message : maximum 32, uniquement des lettres majuscules, des chiffres et certains caractères spéciaux

#### Configuration manuelle de l'heure

- 1. Effectuer les éventuels changements nécessaires.
- 2. Cliquer sur Update System Time.

### 7.1.4 Configuration du profil WirelessHART

- 1. Dans le menu Navigation, cliquer sur Configuration -> WirelessHART -> Gateway Profil.
	- La boîte de dialogue WirelessHART Gateway Profile Configuration apparaît.

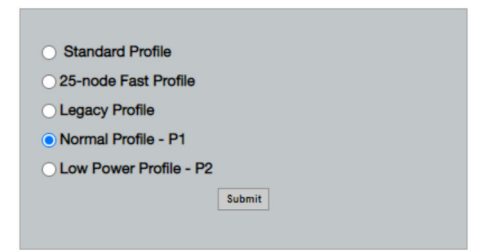

- 2. Effectuer les modifications et cliquer sur Submit.
	- Les modifications sont acceptées automatiquement.

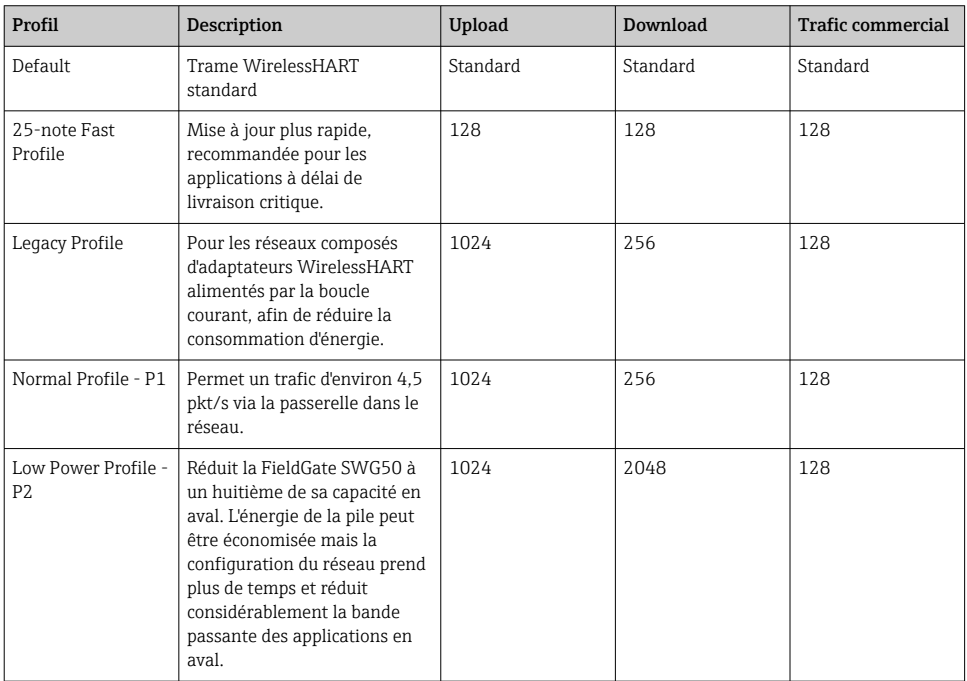

### <span id="page-19-0"></span>7.1.5 Configuration du réseau WirelessHART

- ‣ Dans le menu Navigation, cliquer sur Configuration -> WirelessHART -> Network Configuration.
	- La boîte de dialogue Network Configuration apparaît.

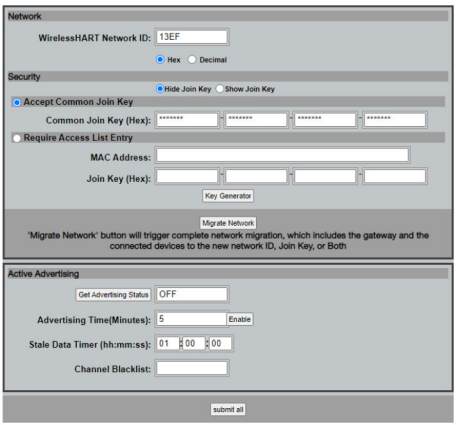

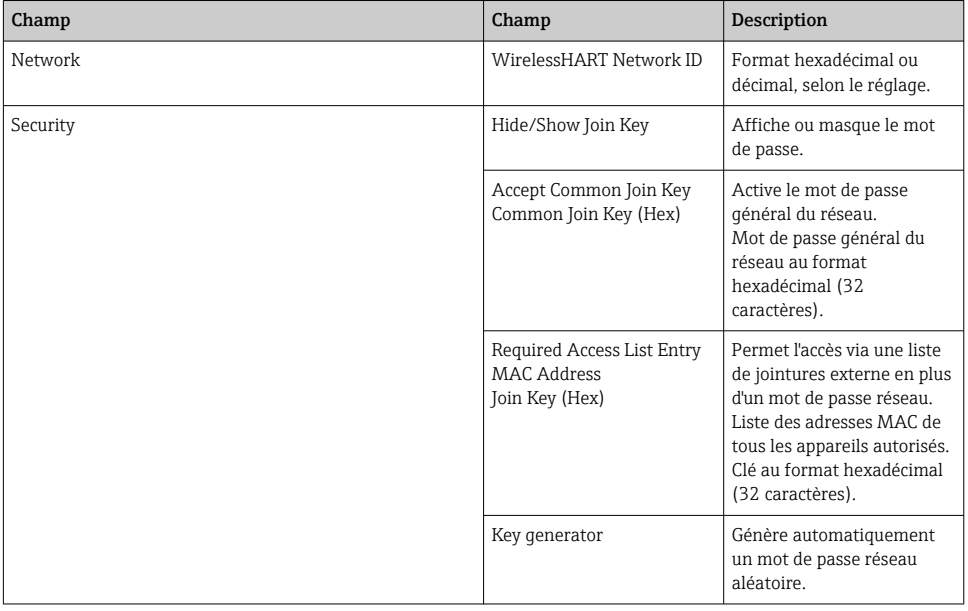

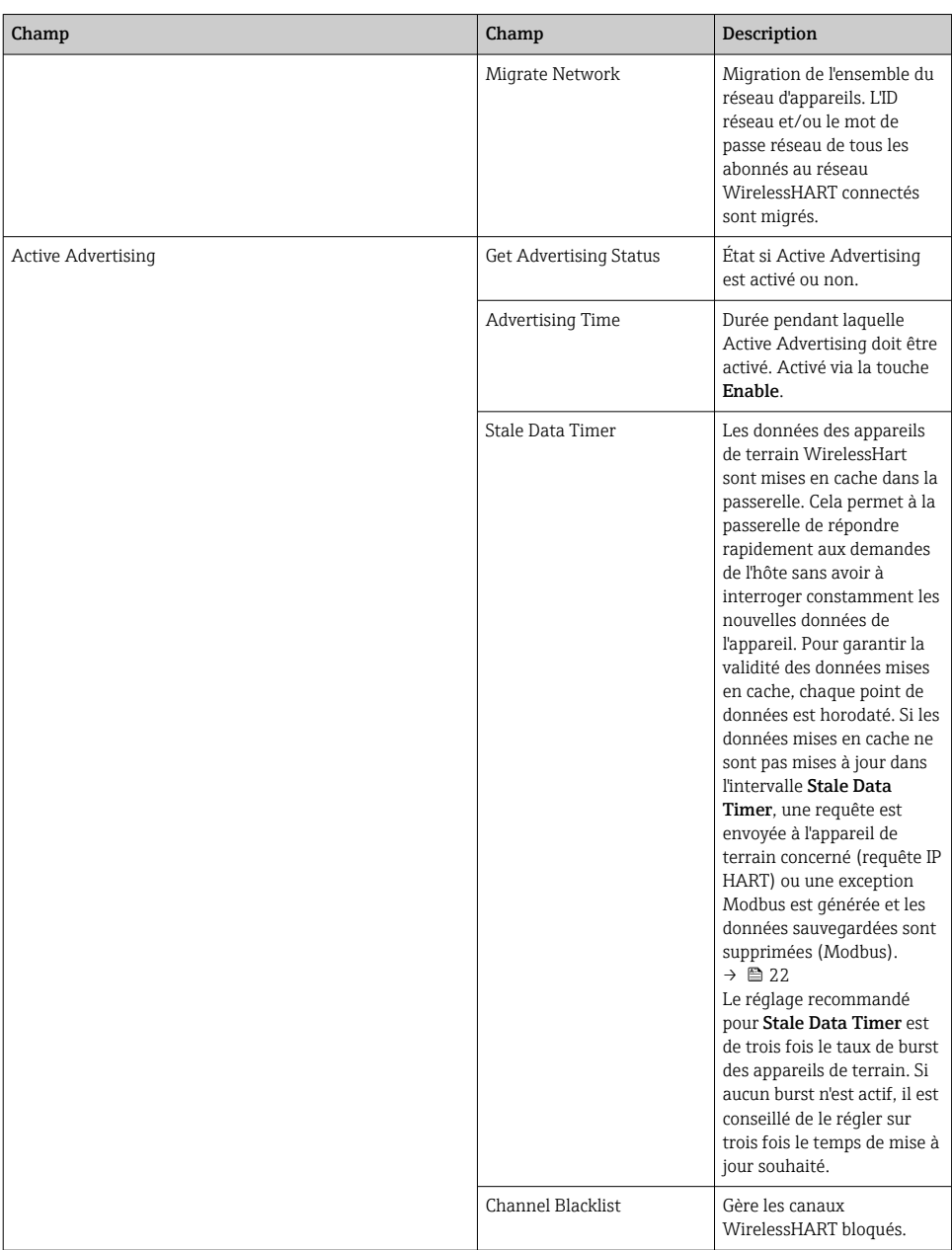

### <span id="page-21-0"></span>Channel blacklist

La liste noire peut être utilisée pour limiter le nombre de canaux utilisés dans un réseau. Tous les canaux inclus dans la liste noire ne sont pas utilisés. La fréquence respective du canal doit être entrée dans la liste noire. Les canaux doivent être entrés dans la liste noire par paires.

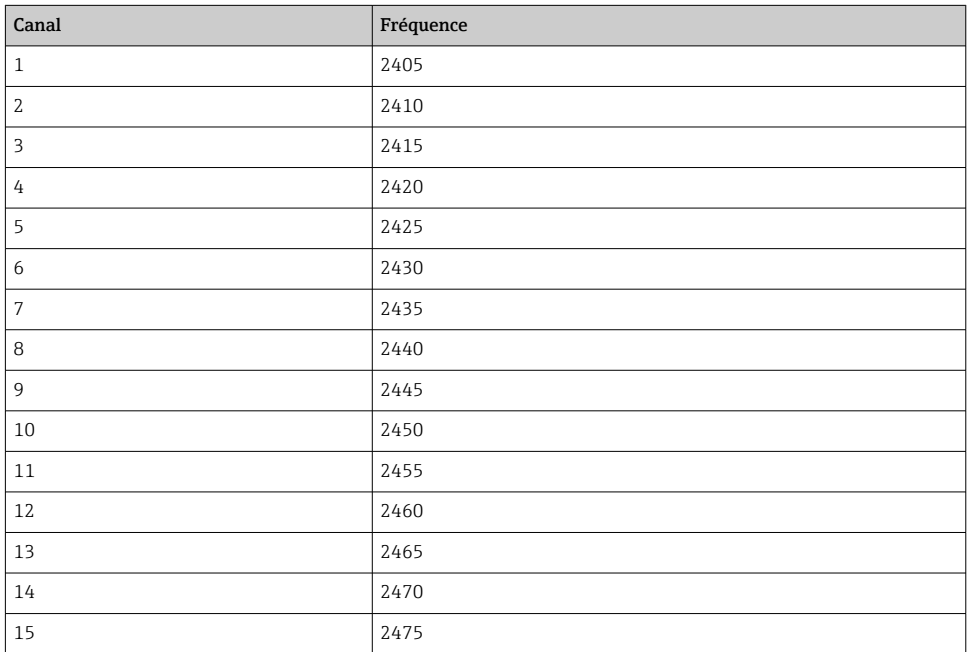

### 7.1.6 Mise en cache des commandes

La FieldGate SWG50 stocke un certain nombre de commandes dans le cache. La validité des données sauvegardées dépend du paramètre Stale Data Timer.  $\rightarrow \blacksquare$  20

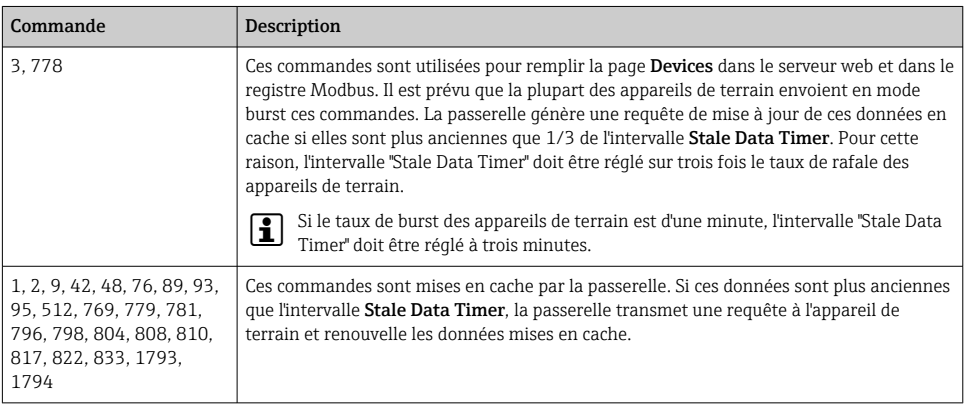

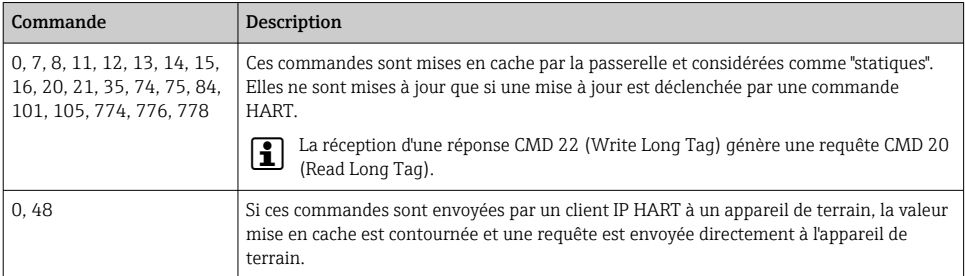

#### 7.1.7 Vue appareil

La page d'information sur les appareils affiche toutes les données et l'état des appareils du réseau WirelessHART et est constamment mise à jour.

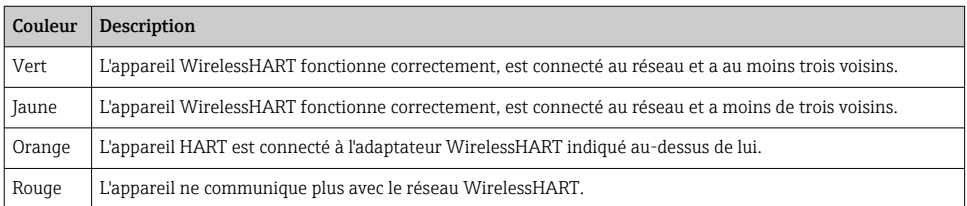

- ▶ Dans le menu Navigation, cliquer sur **Configuration -> WirelessHART -> Devices**.
	- La boîte de dialoque Device Information apparaît.

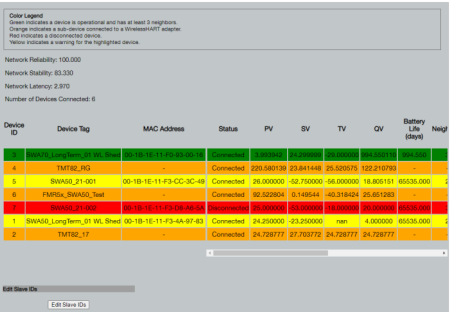

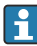

Pour améliorer les performances, la mise en cache des pages Web doit être désactivée dans le navigateur. La description suivante s'applique à Internet Explorer 11.

#### Désactivation de la mise en cache des pages web

- 1. Dans Internet Explorer, cliquer sur l'icône Paramètres.
- 2. Dans le menu, cliquer sur Options Internet.
- 3. Sous Historique de navigation, dans l'onglet Général, cliquer sur Paramètres.
- 4. Dans l'onglet Fichiers Internet temporaires, sélectionner À chaque visite de cette page Web.
- 5. Dans l'onglet Caches et bases de données, ne pas cocher la case Autoriser les caches et bases de données de site Web.
- 6. Cliquer sur OK.

f

En cas d'utilisation des navigateurs Chrome ou Firefox, désactiver ici aussi le cache des pages Web.

Il est conseillé d'utiliser les navigateurs Chrome ou Firefox avec le cache des pages web désactivé.

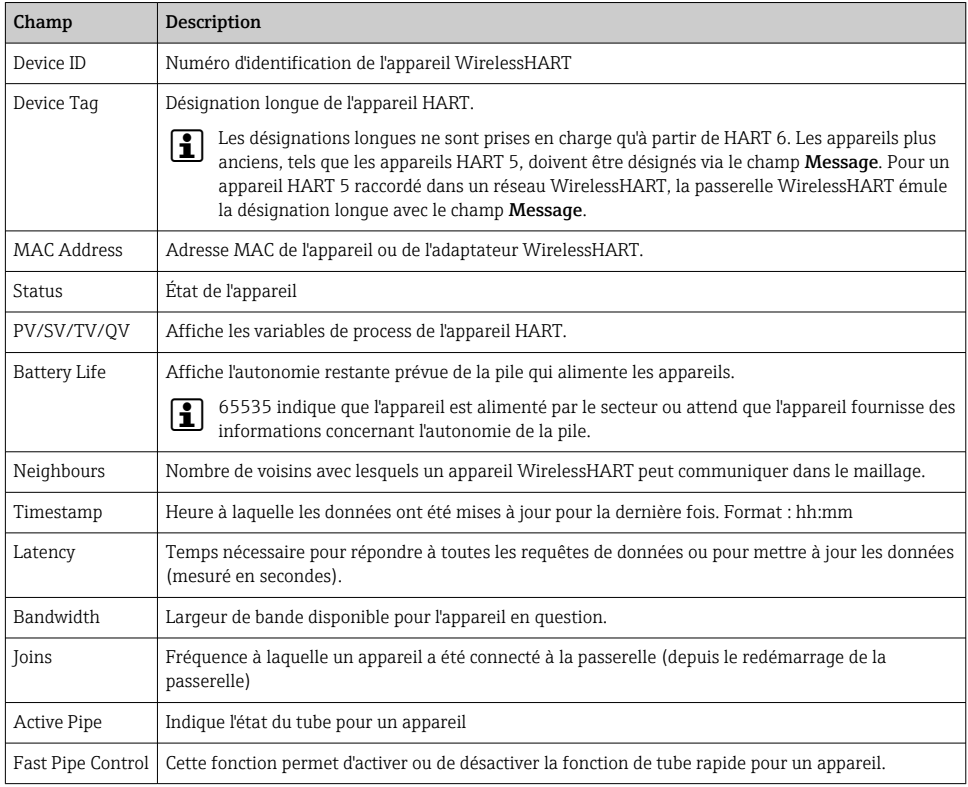

#### Suppression de l'appareil

- Seuls les appareils qui ne sont pas connectés peuvent être retirés de la liste des appareils. Pour supprimer un appareil actif, mettre l'appareil hors tension et attendre que la colonne d'état indique que l'appareil n'est plus connecté.
- 1. Cliquer sur l'appareil à l'aide du bouton droit de la souris.
- 2. Confirmer l'option de suppression.

#### Édition de l'ID esclave

- 1. Cliquer sur le bouton Edit Slave IDs.
- 2. Entrer le nouveau numéro ID.
- 3. Cliquer sur OK.
	- Les modifications sont enregistrées : cela peut prendre plusieurs minutes.

### 7.1.8 Ajout d'un appareil

Si un appareil est ajouté au réseau, la FieldGate SWG50 émet plusieurs commandes.

Les commandes sont traitées dans l'ordre suivant :

- Commande 0
- Commande 74
- Commande 84
- Commande 20
- Commande 27
- Commande 7
- Commande 13
- Commande 105

Pendant que les commandes sont exécutées, le serveur web signale que l'appareil est en mode "Handshaking". Une fois la commande 105 exécutée, l'appareil passe à l'état "connecté". L'appareil est mis à jour une fois par seconde.

#### 7.1.9 Configuration IP

- ▶ Dans le menu Navigation, cliquer sur Configuration -> Network Interface -> LAN IP Configuration.
	- ← La boîte de dialoque LAN IP Configuration apparaît.

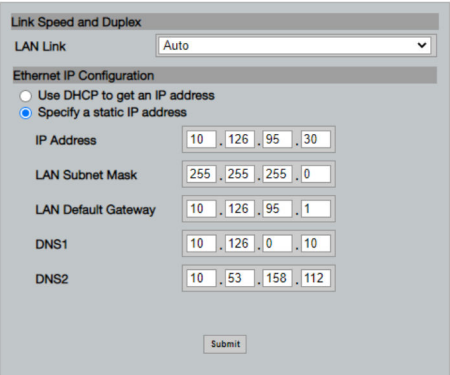

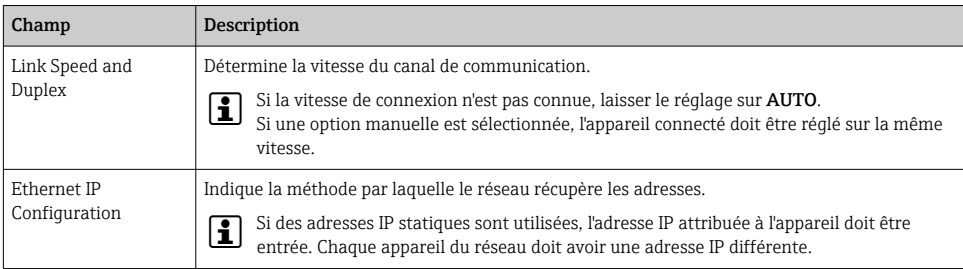

#### Un serveur DHCP est présent sur le réseau et attribue les adresses IP.

- ‣ Sélectionner Use DHCP to get an IP address.
	- Le champ d'option pour l'adresse IP apparaît.

#### Changement de l'adresse IP

- 1. Sélectionner Specify a static IP address.
- 2. Entrer l'adresse IP et le masque de sous-réseau souhaités.
- 3. Entrer la passerelle par défaut du réseau LAN, ainsi que DNS1 et DNS2, si nécessaire.
- 4. Cliquer sur Submit.
	- L'adresse IP modifiée sera appliquée après un redémarrage automatique.

Si l'adresse IP a été modifiée, il faut la noter afin de pouvoir l'utiliser lors de la reconnexion au serveur web.

#### 7.1.10 Configuration Modbus

- 1. Dans le menu Navigation, cliquer sur Configuration -> MODBUS -> MODBUS Configuration.
	- La boîte de dialogue MODBUS Configuration apparaît.

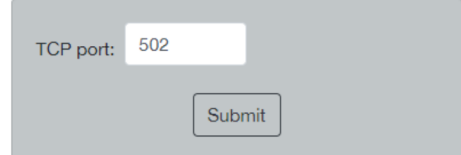

- 2. Dans le champ TCP port, entrer le numéro de port Ethernet.
- 3. Cliquer sur Submit.
	- Les modifications sont appliquées après un redémarrage.
- 4. Cliquer sur Reboot.
	- L'appareil redémarre.

### <span id="page-26-0"></span>7.1.11 Configuration IP HART

- ▶ Dans le menu Navigation, cliquer sur **Configuration -> HART-IP -> Port Configuration**.
	- ← La boîte de dialogue Protocol Configuration apparaît.

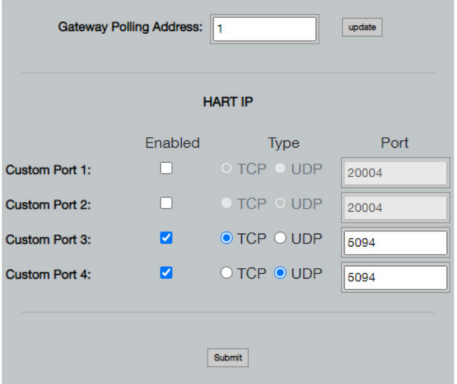

#### Adresse d'appel passerelle

- 1. Effectuer les éventuels changements nécessaires.
- 2. Cliquer sur Update.

#### HART IP

- 1. Effectuer les éventuels changements nécessaires.
- 2. Cliquer sur Submit.

Une notification de redémarrage apparaît. Les modifications sont appliquées après un redémarrage.

# 8 Intégration système

### 8.1 Modbus TCP

#### 8.1.1 Mappage Modbus condensé

Un mappage Modbus condensé est disponible en utilisant l'ID d'appareil Modbus 254 en conjonction avec l'adresse IP de la FieldGate SWG50.

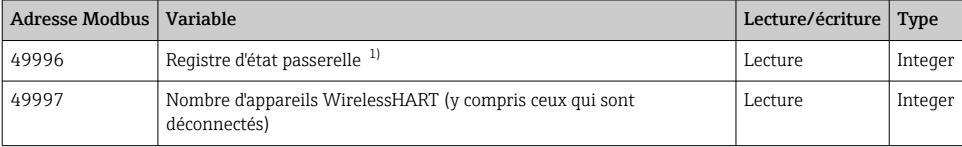

<span id="page-27-0"></span>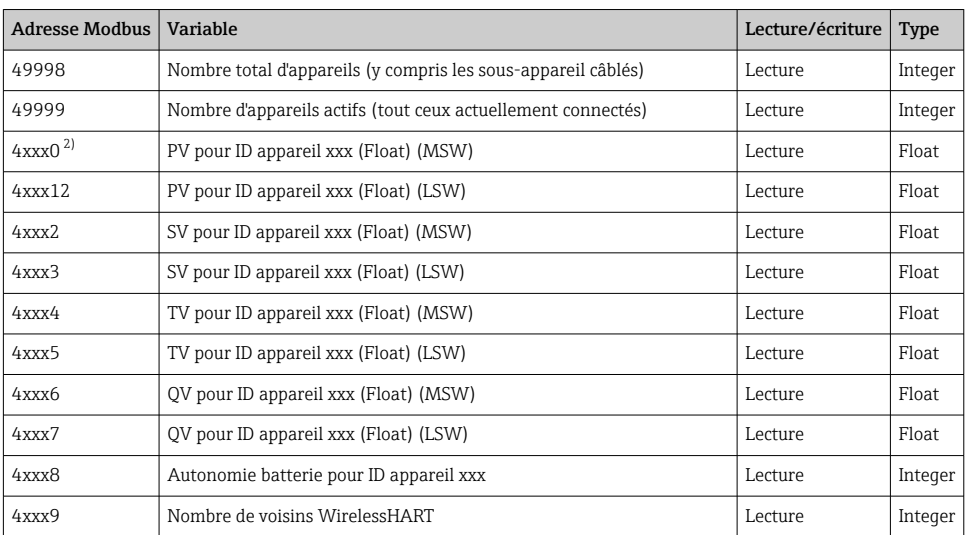

1) Une valeur de 0 indique un état "ok"

2) xxx représente l'ID appareil dans le tableau des appareils du serveur web

### 8.1.2 Mappage Modbus étendue

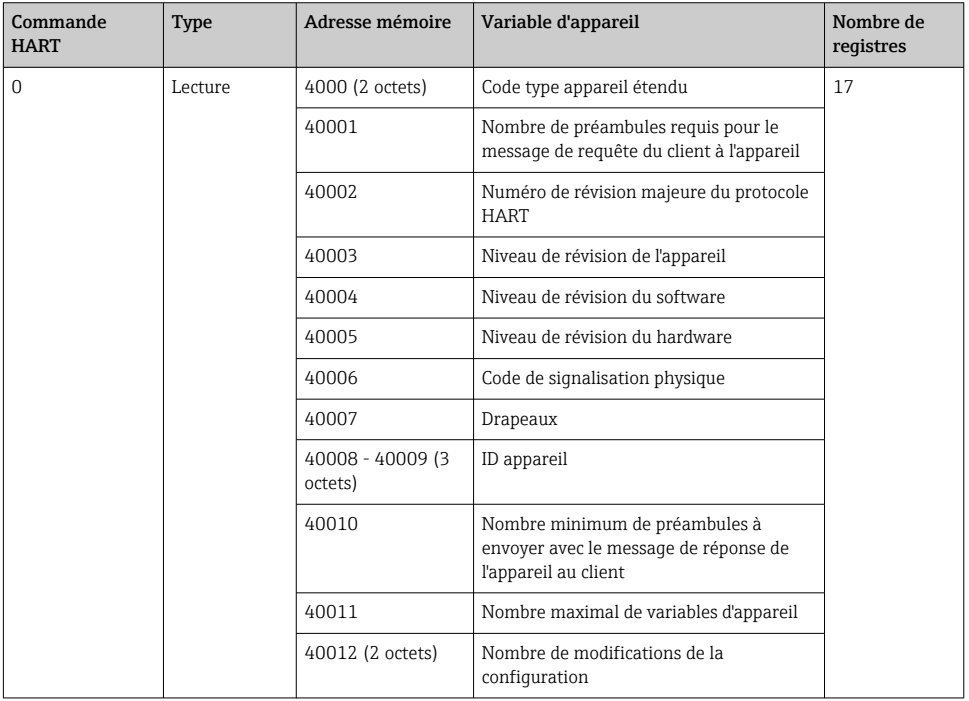

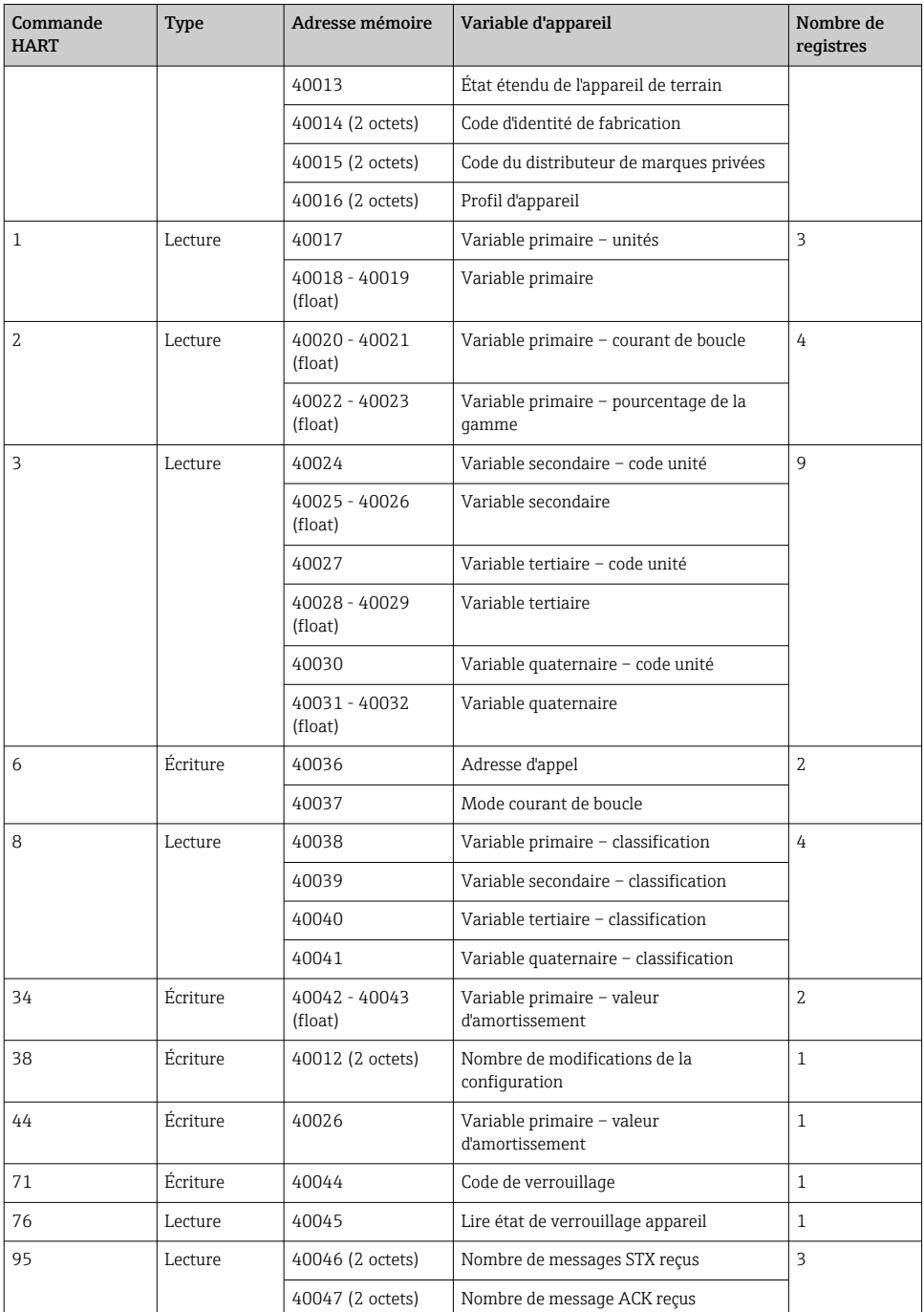

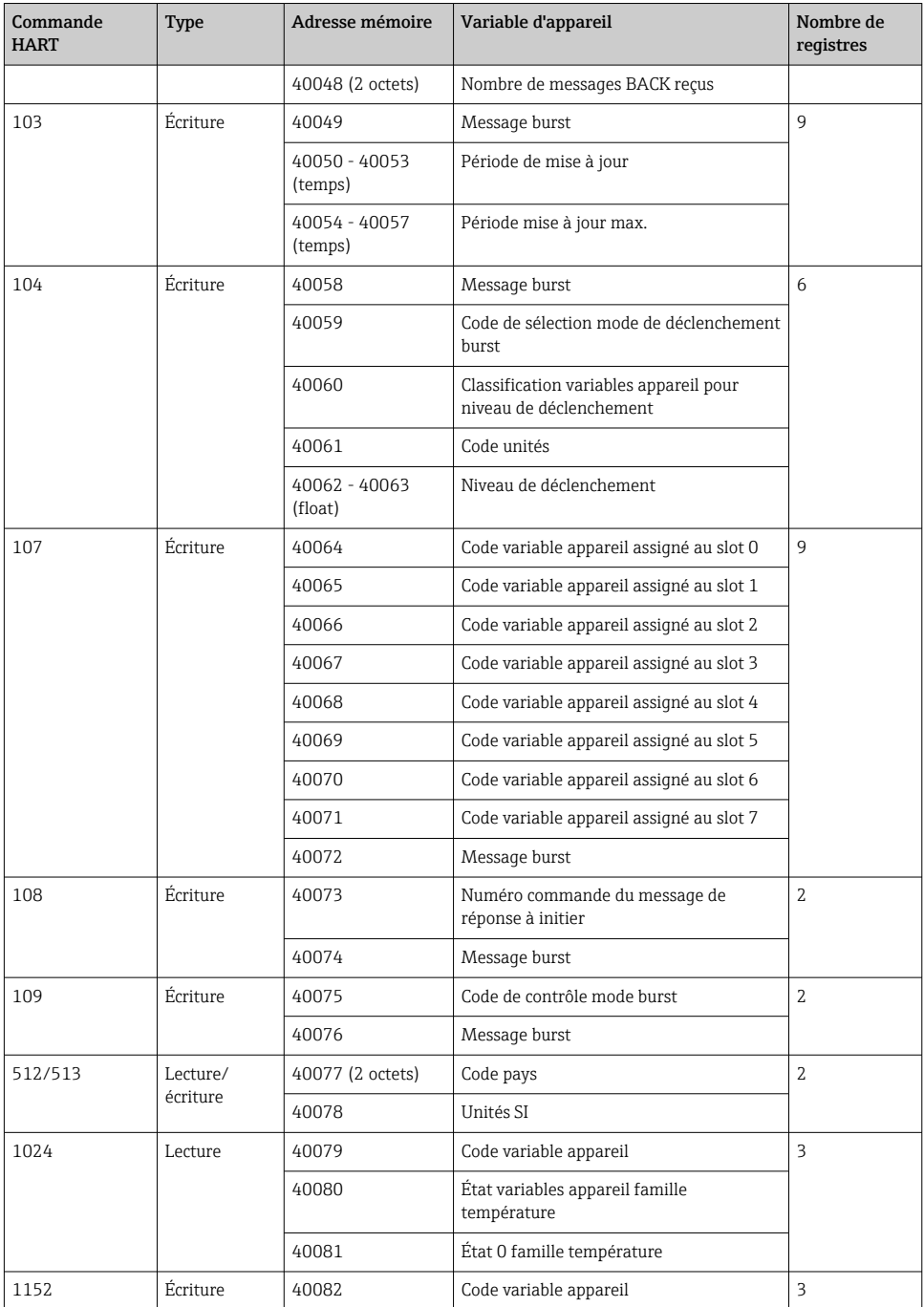

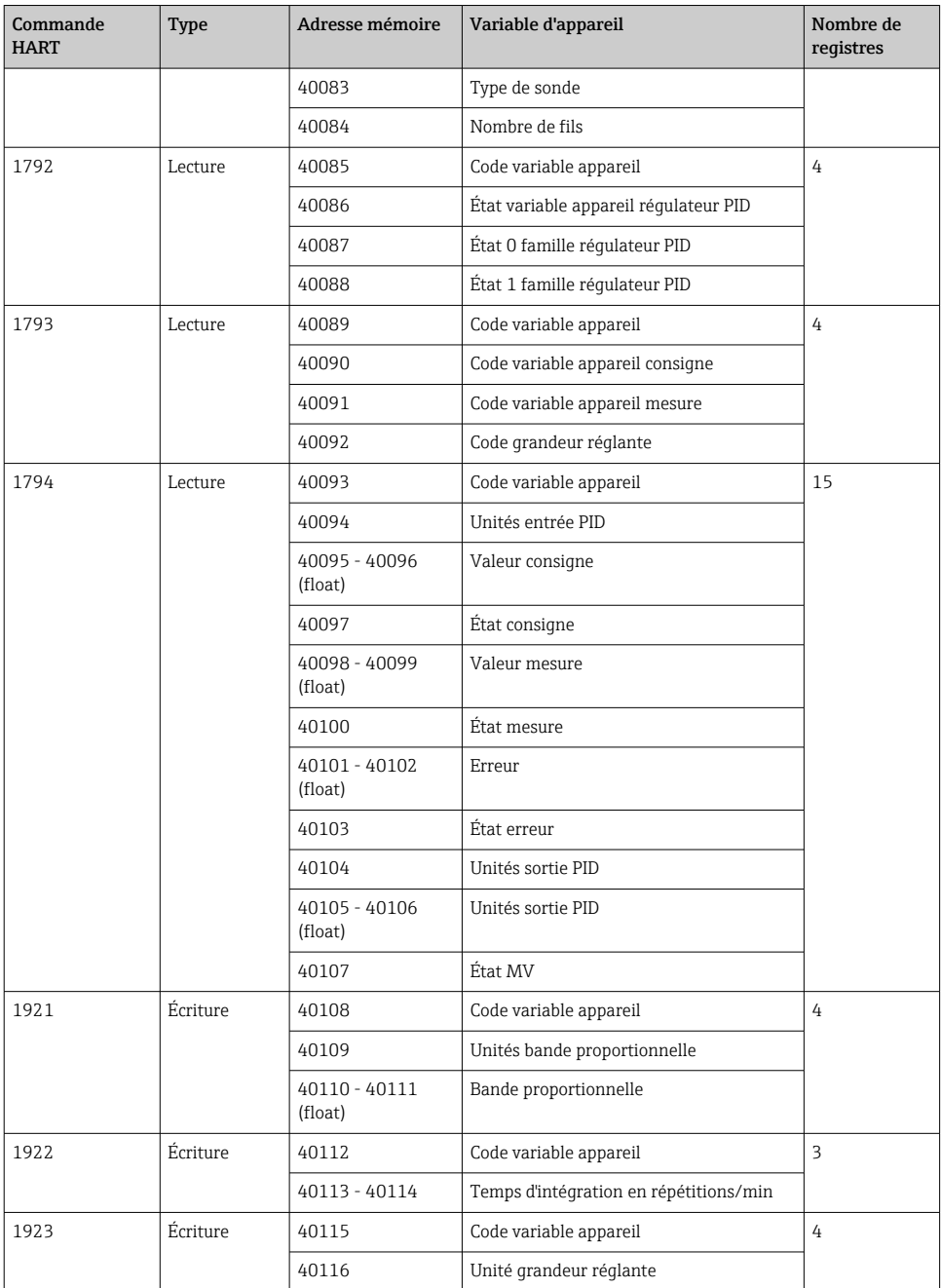

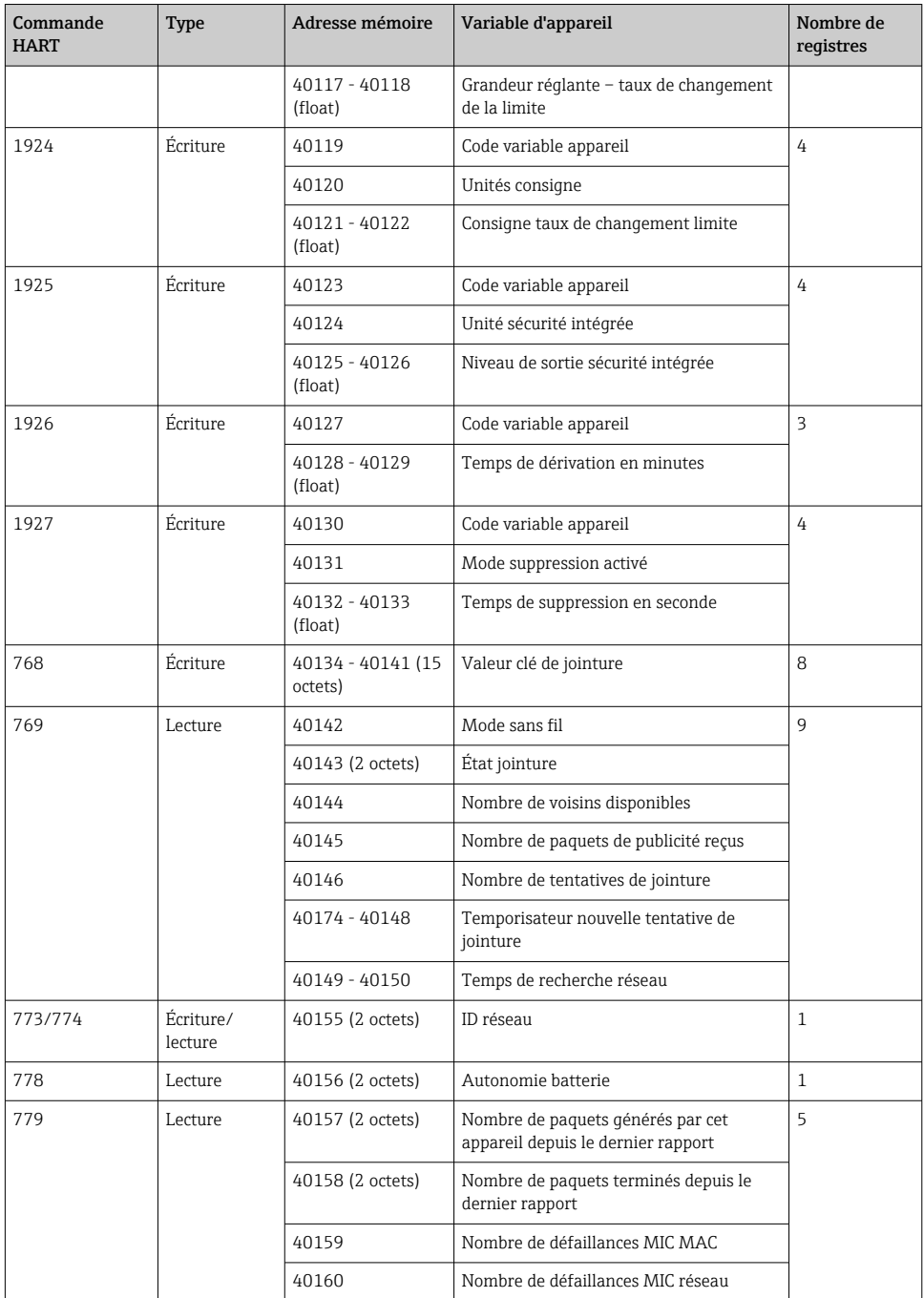

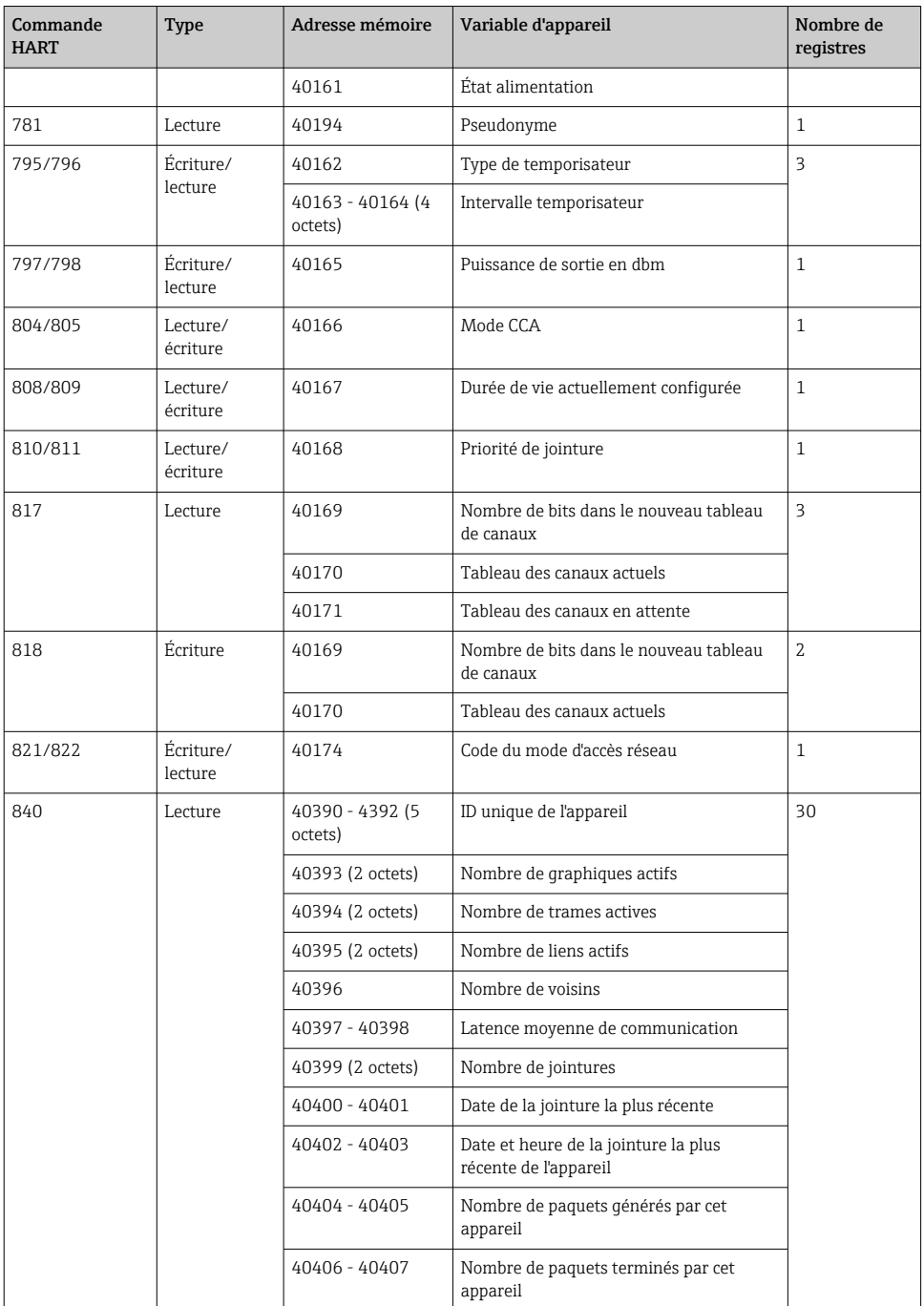

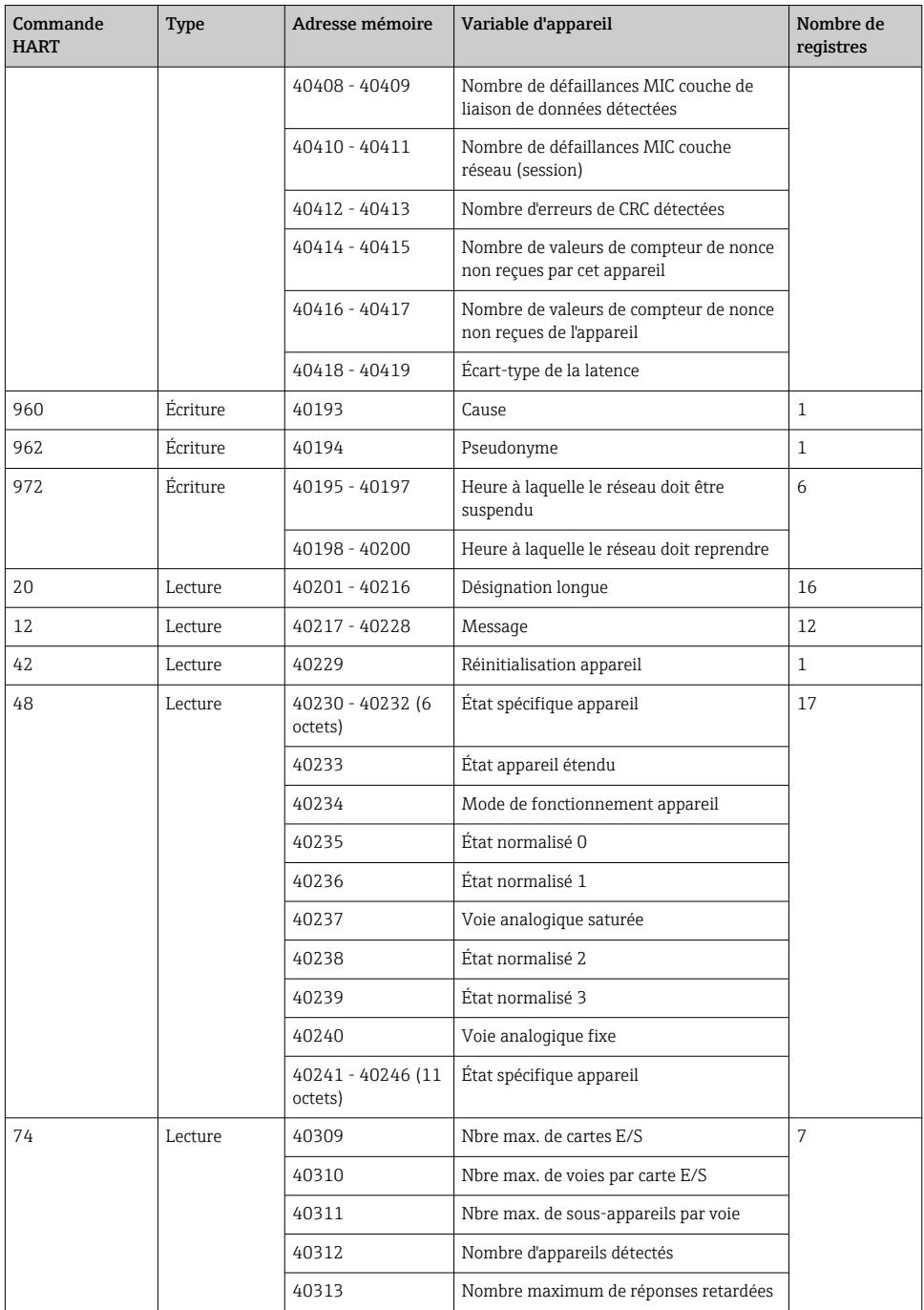

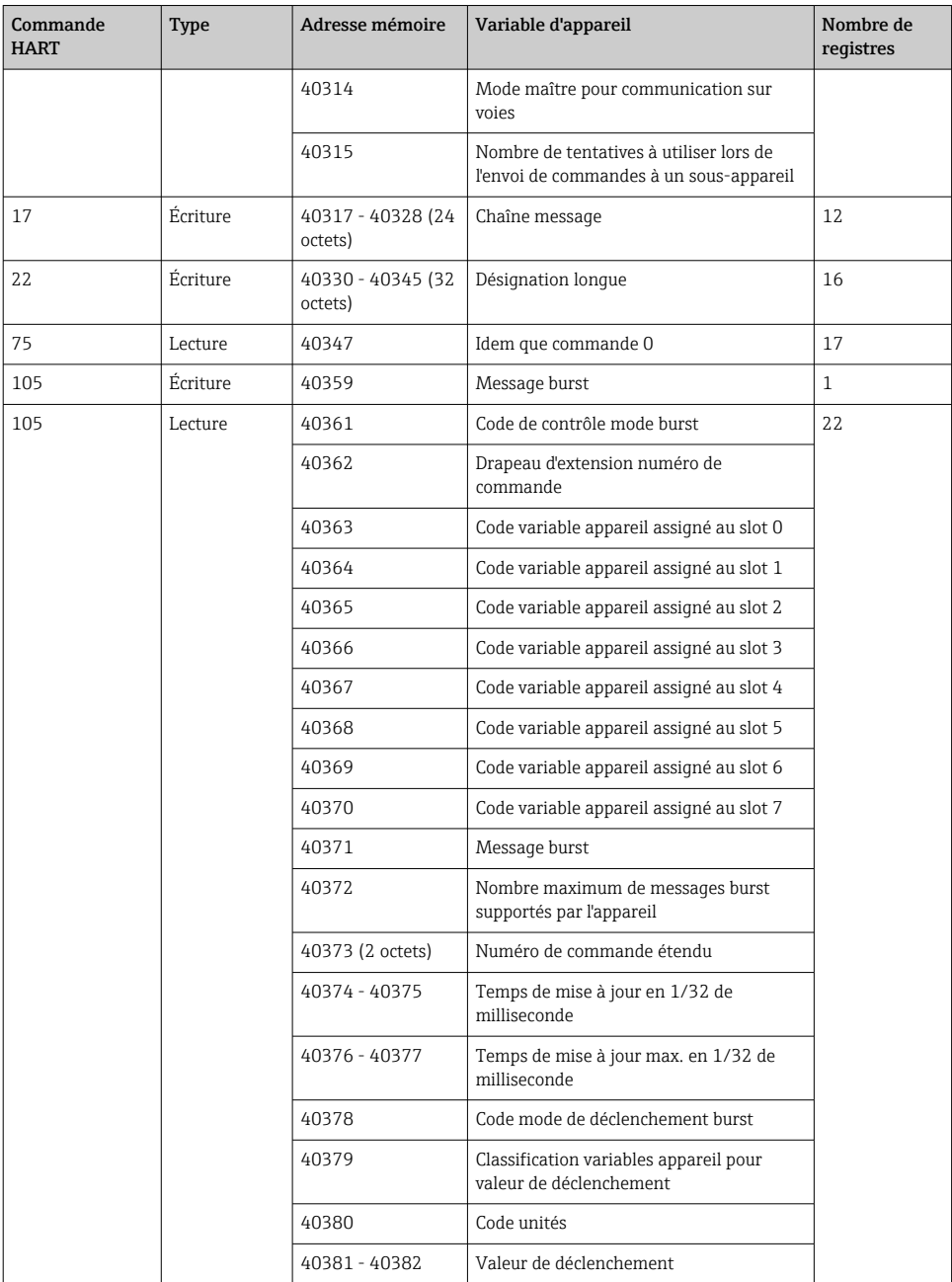

### <span id="page-35-0"></span>8.1.3 Codes d'exception Modbus

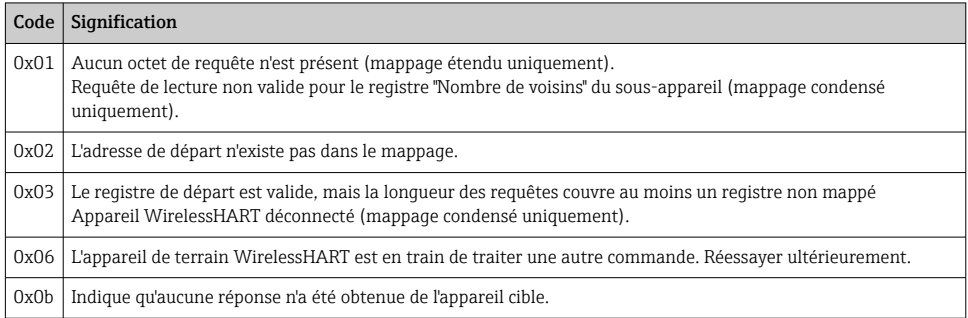

Pour éviter les notifications d'exception Modbus, lire les données de chaque appareil indépendamment. En cas de déconnexion d'un appareil, la lecture de données provenant de plusieurs appareils en un seul bloc de lecture entraînera une erreur de lecture complète du bloc Modbus.

### 8.2 HART IP

### 8.2.1 Commandes "Gateway terminated"

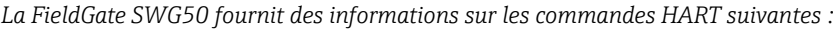

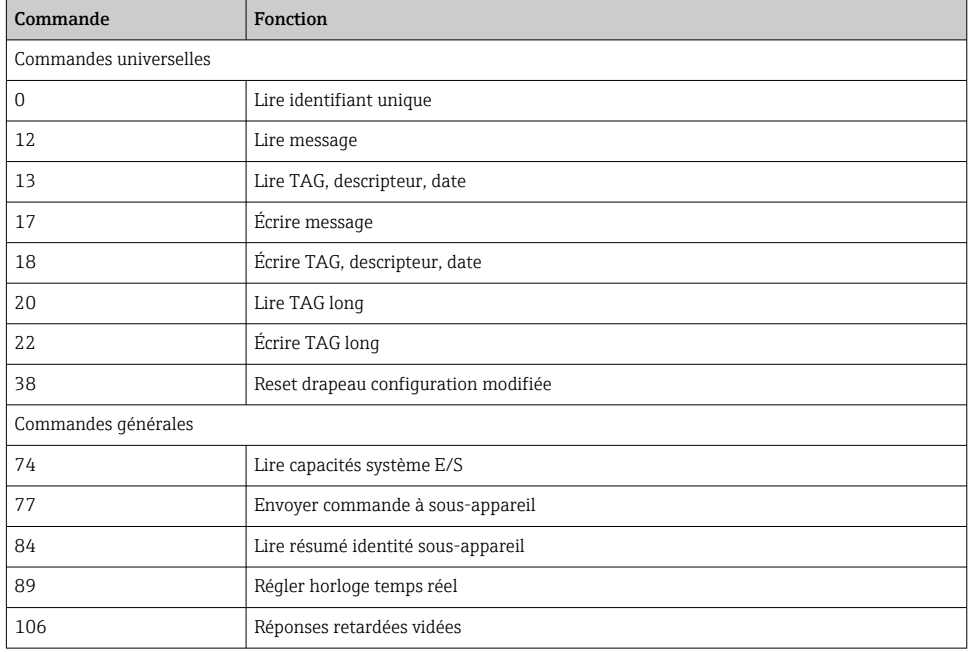

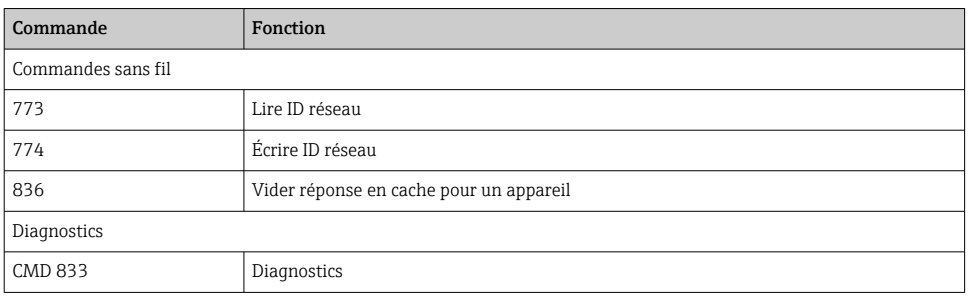

### 8.2.2 Commandes spéciales

La FieldGate SWG50 prend en charge l'activation des Fast Pipes pour le transfert de données en bloc à l'aide des commandes suivantes :

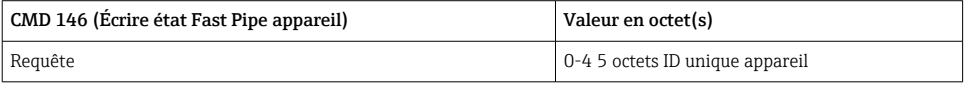

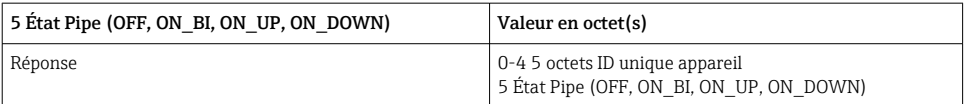

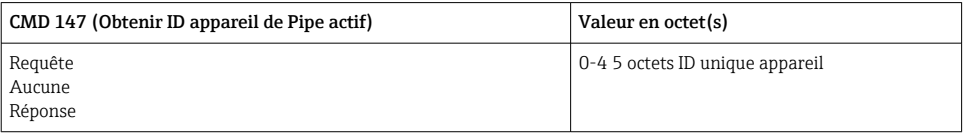

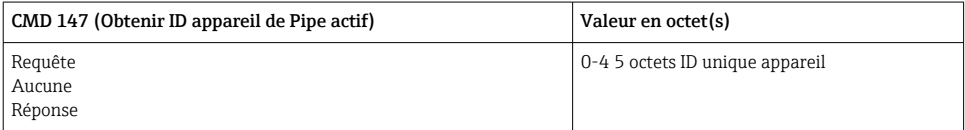

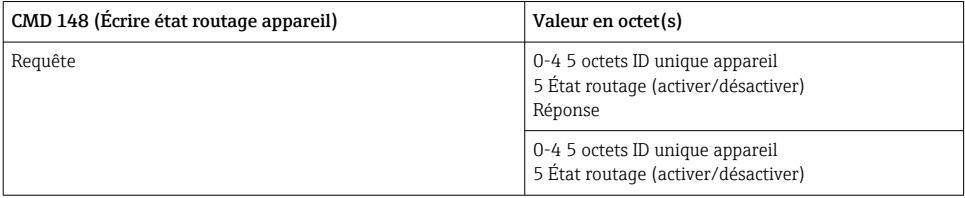

# <span id="page-37-0"></span>9 Mise en service

### 9.1 Contrôle de fonctionnement

- Contrôle du montage  $\rightarrow$   $\blacksquare$  14
- Contrôle du raccordement

### 9.2 Configuration de l'appareil

- 1. Raccorder l'appareil au réseau.
- 2. Régler comme suit l'adresse IP du PC raccordé à la plage IP de la SWG50.

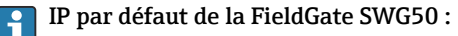

Adresse IP : 192.168.254.254

Masque de sous-réseau 255.255.255.0

- 3. Ouvrir les connexions réseau.
- 4. Sélectionner Properties en cliquant sur le bouton droit de la souris.
	- ← La boîte de dialoque General s'ouvre.

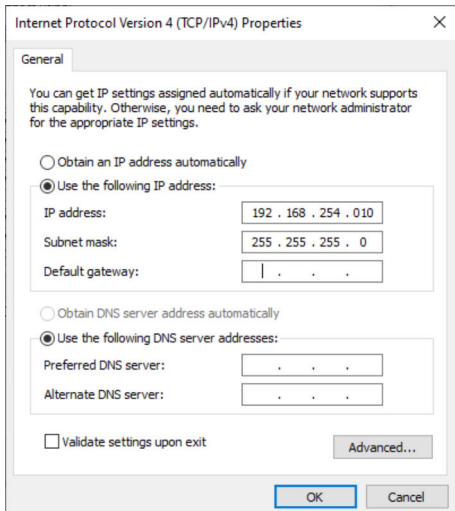

- 5. Cliquer sur Use the following IP address et entrer l'adresse IP.
- 6. Entrer "255.255.255.0" dans le champ, cliquer sur Subnet maskOK.

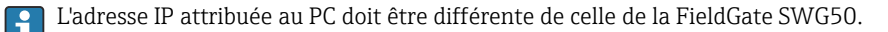

### <span id="page-38-0"></span>9.3 Login

- 1. S'assurer que le PC raccordé est dans la plage IP de la FieldGate SWG50.
- 2. Ouvrir le navigateur web et entrer l'adresse IP de la FieldGate SWG50.
	- Le serveur web avec la fenêtre de connexion s'ouvre.
- 3. Entrer l'information de connexion "admin".
	- $L$  Le serveur web s'ouvre
	- Le mot de passe par défaut doit être changé lors de la première connexion.  $\rightarrow \Box$  39
- Le fonctionnement de plusieurs appareils avec des adresses IP préréglées en usine provoquera un conflit de réseau ; des paramètres incorrects risquent ainsi d'être configurés dans les modules FieldGate SWG50. Lors de la première programmation des modules, il est important de n'en activer qu'un seul à la fois et de changer l'adresse IP de chaque module en une adresse IP unique. Une fois que tous les appareils ont une adresse IP unique, ils peuvent être activés ensemble dans le même réseau.

#### 9.3.1 Changement du nom d'utilisateur et du mot de passe

- 1. Dans le menu Navigation, cliquer sur Configuration -> Usernames/Passwords.
	- $\rightarrow$  La boîte de dialogue Configuration Usernames/Passwords Modification apparaît.

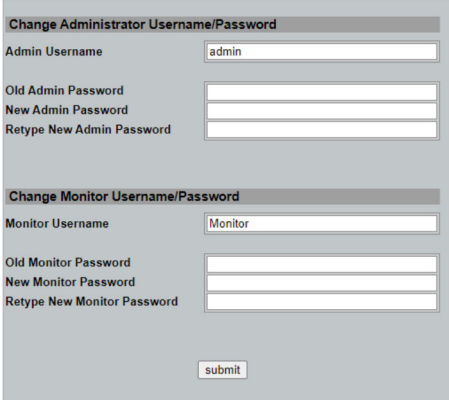

2. Effectuer les modifications et cliquer sur Submit.

Les modifications sont acceptées.

# <span id="page-39-0"></span>10 Diagnostic et suppression des défauts

# 10.1 Suppression générale des défauts

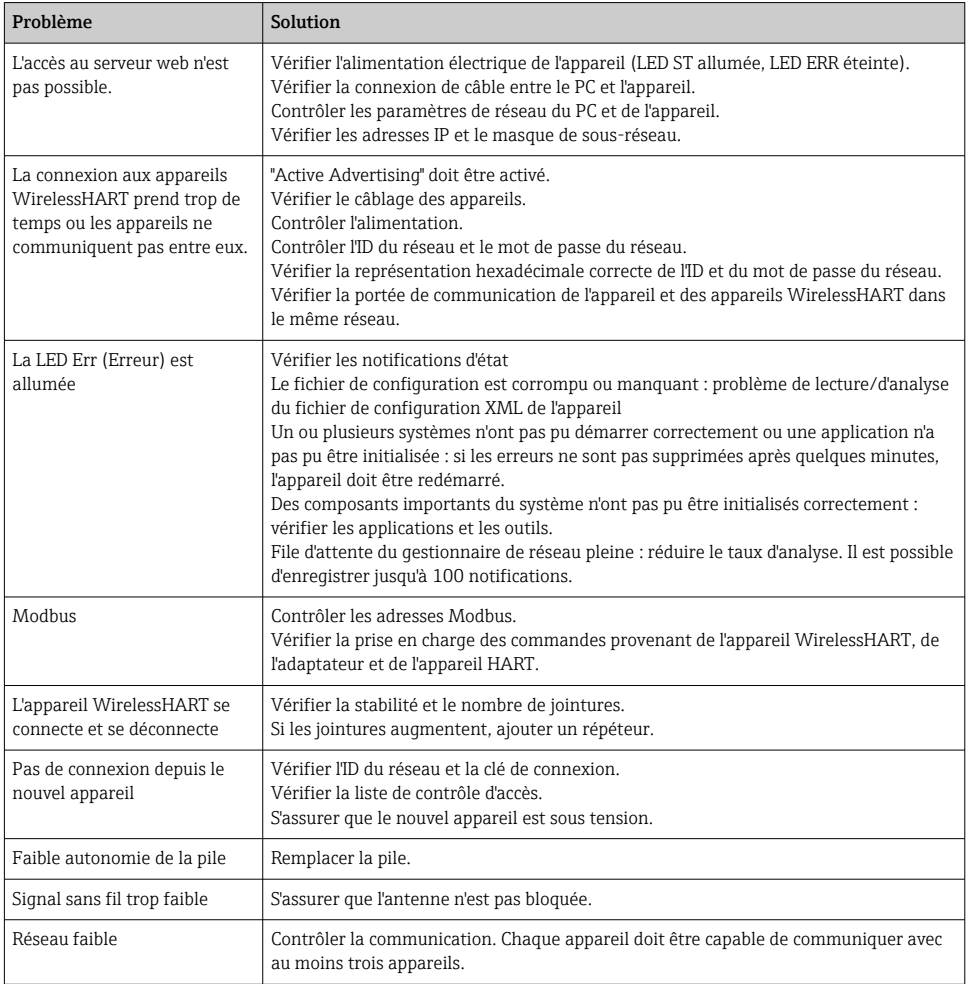

# 10.2 Informations de diagnostic via les LED

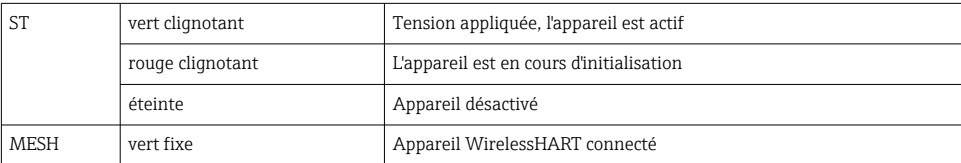

<span id="page-40-0"></span>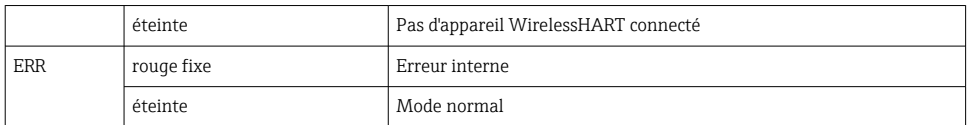

### 10.3 Informations de diagnostic dans le navigateur web

Des diagnostics avancés sont possibles via le serveur web intégré.

### 10.4 Journal événement

Cette page affiche le protocole système. Cela peut prendre plusieurs secondes jusqu'à ce que la page soit chargée.

- ▶ Dans le menu Navigation, cliquer sur Monitoring/Reports -> System Log.
	- La boîte de dialogue Monitoring System Log apparaît.

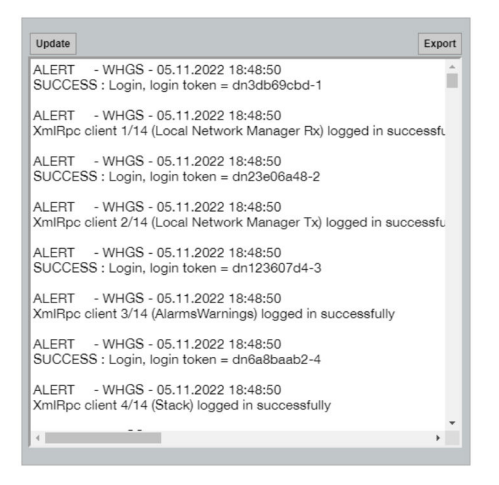

# <span id="page-41-0"></span>10.5 Réinitialisation de l'appareil

- ▶ Dans le menu Navigation, cliquer sur **Configuration -> Store Retrieve Settings.** 
	- La boîte de dialogue Configuration Store Retrieve Settings apparaît.

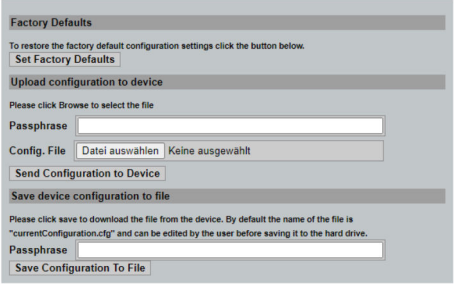

### Réinitialisation de l'appareil :

- ▶ Cliquer sur le bouton Set Factory Defaults.
	- Tous les réglages, adresse IP incluse, sont réinitialisés aux réglages usine.

#### Chargement de la configuration dans l'appareil :

- 1. Cliquer sur le bouton Select file.
- 2. Naviguer jusqu'au fichier souhaité. Le champ Passphrase doit être complété.
- 3. Cliquer sur le bouton Send Configuration to Device.
	- Le chargement démarre.
- La FieldGate SWG50 peut exporter une configuration existante vers le disque dur d'un H PC. Une phrase secrète est requise à cette fin. Une phrase secrète à 10 chiffres est nécessaire pour protéger puis valider le fichier avant qu'il ne soit enregistré ou qu'il puisse être récupéré sur un PC. Elle empêche les utilisateurs non autorisés d'appliquer le fichier de configuration du système à un point d'accès non autorisé pour accéder au réseau. Noter cette phrase secrète chaque fois qu'un fichier de configuration est enregistré. Elle doit être saisie à nouveau chaque fois que le fichier de configuration est chargé sur la passerelle.

# 11 Maintenance

### 11.1 Mise à jour du firmware

Sur cette page, le firmware actuel peut être affiché ou une version installée.

- <span id="page-42-0"></span>1. Dans le menu Navigation, cliquer sur Maintenance -> Firmware Update.
	- La boîte de dialogue Software Updates apparaît.

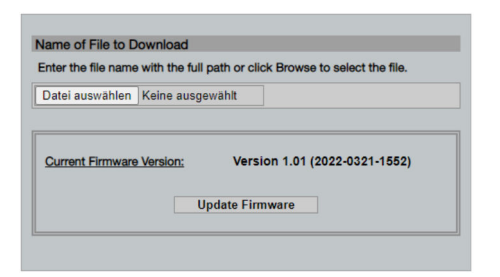

- 2. Cliquer sur le bouton Select file et naviguer jusqu'au fichier requis.
- 3. Cliquer sur Update Firmware.
	- $\rightarrow$  La nouvelle version de firmware est installée.

### 11.2 Utilities

- ‣ Dans le menu Navigation, cliquer sur Maintenance -> Utilities.
	- La boîte de dialogue Utilities apparaît.

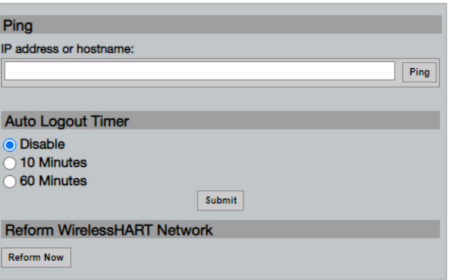

#### Ping

- 1. Entrer l'IP address ou le host name.
- 2. Cliquer sur Ping.

L'afficheur indique si l'appareil est raccordé et opérationnel.

#### Auto Logout Timer

- 1. Sélectionner l'option pertinente.
- 2. Cliquer sur Submit.

Les modifications sont acceptées.

### Reform WirelessHART Network

‣ Cliquer sur Reform Now.

<span id="page-43-0"></span>Le réseau WirelessHART est réorganisé.

### 11.3 Redémarrage

La FieldGate SWG50 peut être redémarrée sur cette page.

- 1. Dans le menu Navigation, cliquer sur Maintenance -> Reboot.
	- La boîte de dialogue Reboot Device apparaît.

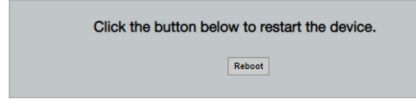

- 2. Cliquer sur le bouton Reboot.
- 3. Confirmer Reboot.
	- La FieldGate SWG50 redémarre.

# 12 Réparation

### 12.1 Généralités

Les réparations ne peuvent être effectuées que par du personnel Endress+Hauser ou par des personnes autorisées et formées par Endress+Hauser.

# 12.2 Pièces de rechange

Les accessoires actuellement disponibles pour le produit peuvent être sélectionnés au moyen du Configurateur de produit sur www.endress.com :

- 1. Sélectionner le produit à l'aide des filtres et du champ de recherche.
- 2. Ouvrir la page produit.
- 3. Sélectionner Pièce de rechange et accessoires.

### 12.3 Retour de matériel

Les exigences pour un retour sûr de l'appareil peuvent varier en fonction du type d'appareil et de la législation nationale.

- 1. Consulter la page web pour les informations : http://www.endress.com/support/return-material
	- Sélectionner la région.
- 2. Retourner l'appareil s'il a besoin d'être réparé ou étalonné en usine, ou si le mauvais appareil a été commandé ou livré.

### <span id="page-44-0"></span>12.4 Mise au rebut

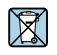

Si la directive 2012/19/UE sur les déchets d'équipements électriques et électroniques (DEEE) l'exige, le produit porte le symbole représenté afin de réduire la mise au rebut des DEEE comme déchets municipaux non triés. Ne pas éliminer les produits portant ce marquage comme des déchets municipaux non triés. Les retourner au fabricant en vue de leur mise au rebut dans les conditions applicables.

# 13 Accessoires

Les accessoires actuellement disponibles pour le produit peuvent être sélectionnés au moyen du Configurateur de produit sur www.endress.com :

- 1. Sélectionner le produit à l'aide des filtres et du champ de recherche.
- 2. Ouvrir la page produit.
- 3. Sélectionner Pièce de rechange et accessoires.

# 14 Caractéristiques techniques

Pour plus d'informations sur les "caractéristiques techniques" : voir l'Information technique.

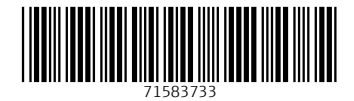

# www.addresses.endress.com

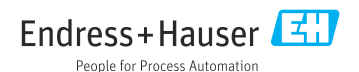